# **Руководство Пользователя**

**2 в 1: Полноценная Full-HD 1080р видеокамера с Wi-Fi с возможностью использования в автомобиле в качестве видеорегистратора** 

# **«xDevice» модель:**Black Box-14 Wi-fi

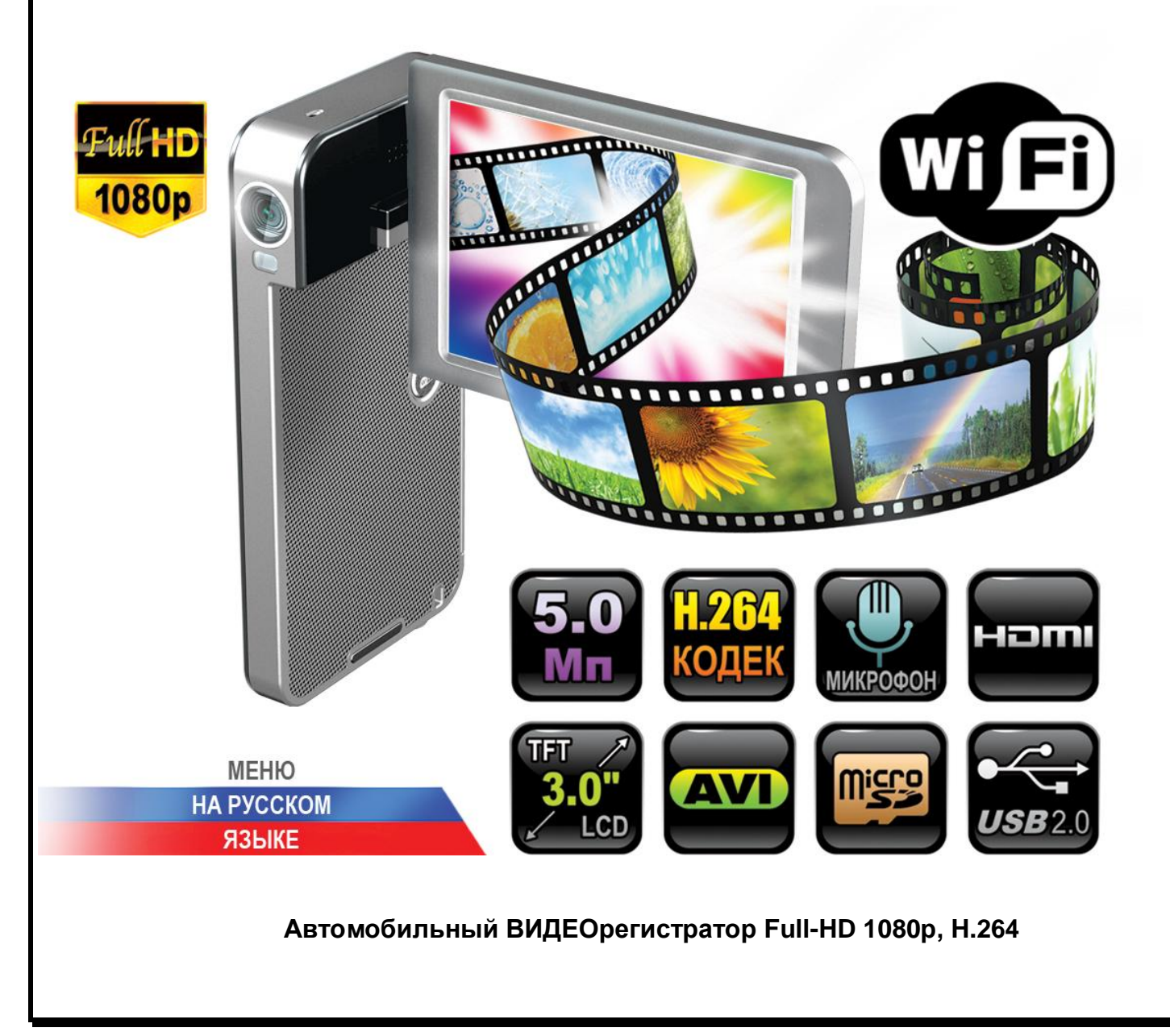

# **ПРИМЕЧАНИЕ**

- Пожалуйста, проверьте видеозапись на устройстве до его использования. Запишите на видео пробный файл и потом просмотрите его на компьютере.
- Не храните другие файлы на SD-карте. Это может привести к потере данных! SD-КАРТА-карта должна использоваться только как память для хранения и записи файлов на данном устройстве!
- Не вытаскивайте SD-карту пока не погаснут светодиоды на корпусе устройства и пока вы не выключили полностью зажигание в автомобиле. Иначе, это может привести к потере данных!
- Чтобы сохранить все записанные файлы, свободное пространство на SDкарте должно быть больше чем 100 МБ.
- Сетевой адаптер и автомобильное зарядное устройство должны использоваться только те, которые поставляются в комплекте. Наша компания не несет ответственности за повреждение продукта в случае использования других зарядных устройств. эче, это может привести к потере данных!<br>Обы сохранить все записанные файлы, свободное простран<br>те должно быть больше чем 100 МБ.<br>Гевой адаптер и автомобильное зарядное устройство<br>пользоваться только те, которые поставляю
- Наша компания не несет ответственности за любое повреждение устройства, батареи, и других компонентов данной комплектации, если вы их используете иначе, чем указано в Руководстве Пользователя.
- В случае падения, попадания в воду или другую жидкость, самовольной разборки, плохих условий электропитания автомобиля или иного неправильного использования - гарантия в таких случаях на данное устройство не распространяется!
- Гарантийный срок 1 год.

**Это руководство - инструкция по пользованию данным видеорегистратором. Пожалуйста, ознакомьтесь тщательно с данным руководством перед использованием.** 

*Внешний вид товара, комплектация и характеристики могут быть изменены производителем без уведомления. Описание носит справочный характер и не может служить основанием для претензий.* 

*Внимание: авторегистратор очень чувствителен к зарядке аккумулятора. Если аккумулятор заряжен менее чем на 10%, устройство может не включаться или работать некорректно. Также устройство может работать некорректно, если есть ошибки на карте памяти. Данные моменты не являются браком.* 

# **Благодарим Вас за покупку видеорегистратора «xDevice» !!!**

# Содержание

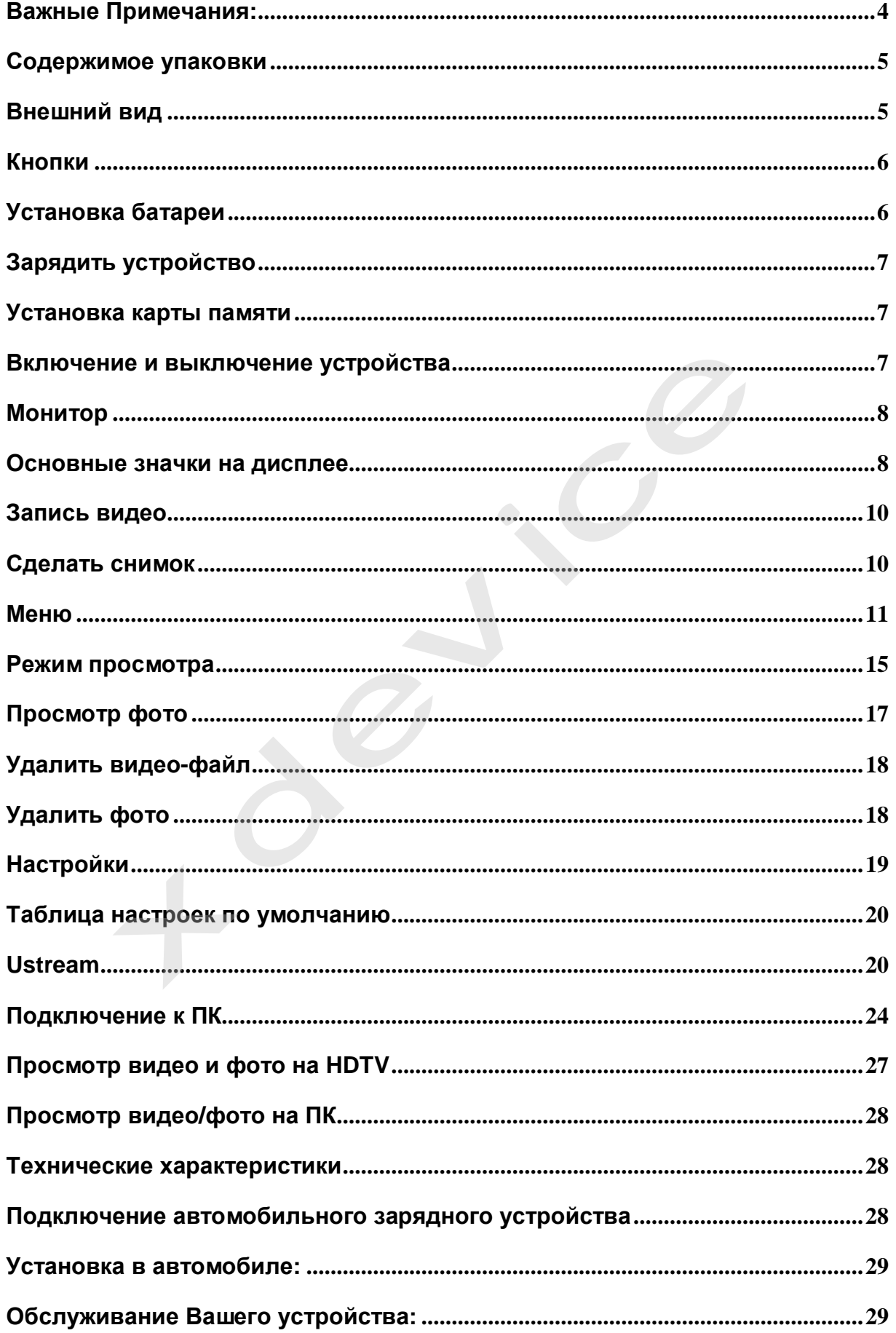

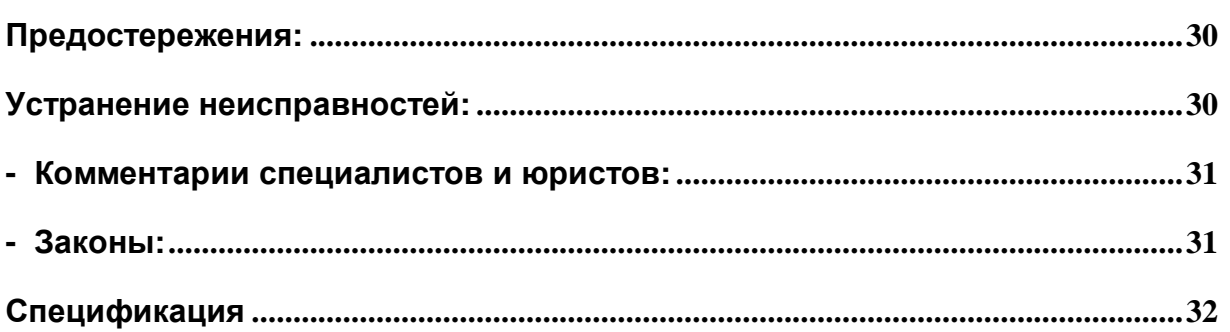

# **Что такое видеорегистратор «Black Box» («Черный ящик»)?**

**Видеорегистратор** — устройство видео наблюдения с сохранением кадров, которые привязаны ко времени их создания. Его, как правило, устанавливают в автомобиле, чтобы снимать все, что происходит впереди и сзади. Это позволяет инспектору ДПС или судье увидеть ситуацию вашими глазами, а оспорить подобные показания будет невозможно.

**Автовидеорегистратор представляет собой** небольшую коробочку с камерой (1 или 2-мя, в зависимости от модели), микрофоном и разъемом питания. Некоторые модели имеют GPS-приемник и пишут в файл трек вашего движения. Запись файлов происходит на SD-карту. Информация на SD-карте записывается особенным образом. На ней создается так называемый кольцевой файловый буфер. Надежные разъемы приборов гарантируют, что даже в критической ситуации устройство будет работать.

**Самое главное при использовании видеорегистратора** — качественная камера и угол ее обзора! В случае ДТП более высокое разрешение камеры и большой угол обзора позволит получить качественную и информативную картинку, на которой можно будет разобрать и номера автомобилей, и лица людей.

**Установить видеорегистратор в автомобиле сможет даже ребенок.** Просто подключите питание от устройства в прикуриватель и регистратор готов к работе! Немного придется повозиться с установкой камеры на стекле автомобиля, ведь она не должна мешать обзору, при этом находясь в зоне действия дворников. Желательно также размещать камеру вертикально, чтобы не приходилось на компьютере вручную переворачивать все записи. Далее камеру надо сориентировать так, чтобы снимала она то, что нужно, — дорогу, а не капот. На этом установка камеры заканчивается. т инспектору ДПС или судье увидеть ситуацию вашими<br>подобные показания будет невозможно.<br>**еорегистратор представляет собой** небольшую коробочк-<br>ия, в зависимости от модели), микрофоном и разъемс<br>не модели имеют GPS-приемни

# **Важные Примечания:**

В жизни случается всякое и никто из нас не застрахован от несчастных случаев на дороге, от необоснованных претензий работников ДПС, от дорожных мошенников, от аварий и прочего. Хорошо, если есть свидетели, которые во время события не только присутствовали на месте ДТП, но и запомнили, как оно происходило, и в какой позиции находились все участники «приключения». Хорошо, если этот свидетель способен не предвзято, внятно рассказать все нюансы произошедшего на его глазах события работникам ДПС, а те, в свою очередь, не будут искать в случайно проезжающих машинах еще одного свидетеля, который будто бы видел произошедшее. Хорошо, но в жизни так бывает редко.

# **Содержимое упаковки**

Распакуйте коробку вашего устройства и проверьте содержимое.

- В комплекте содержится:
- 1) Видеорегистратор (само устройство).
- 2) Кабель USB
- 3) Кабель HDMI
- 4) СЗУ
- 5) Чехол
- 6) Шнурок
- 7) Батарея
- 8) Инструкция по эксплуатации

### **Внешний вид**

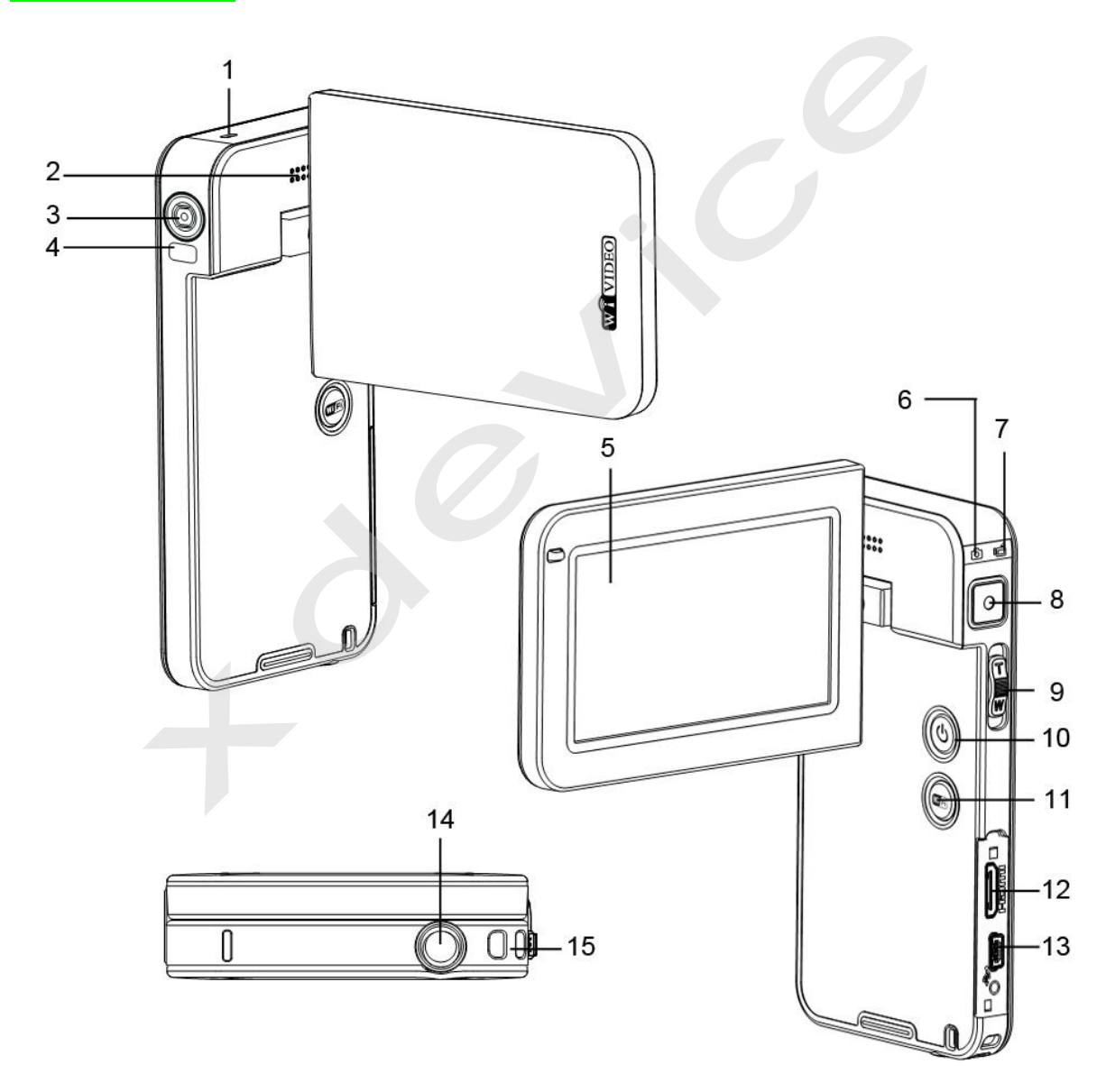

1) Микрофон

- 2) Динамик
- 3) Линза
- 4) Подсветка
- 5) Сенсорный дисплей
- 6) Индикатор режима фото
- 7) Индикатор режима видео
- 8) Кнопка REC
- 9) Переключатель T/W
- 10) Кнопка POWER
- 11) Кнопка Wi-fi
- 12) Разъем HDMI
- 13) Разъем mini USB 2.0
- 14) Разъем для крепления
- 15) Крепление для ремешка

# **Кнопки**

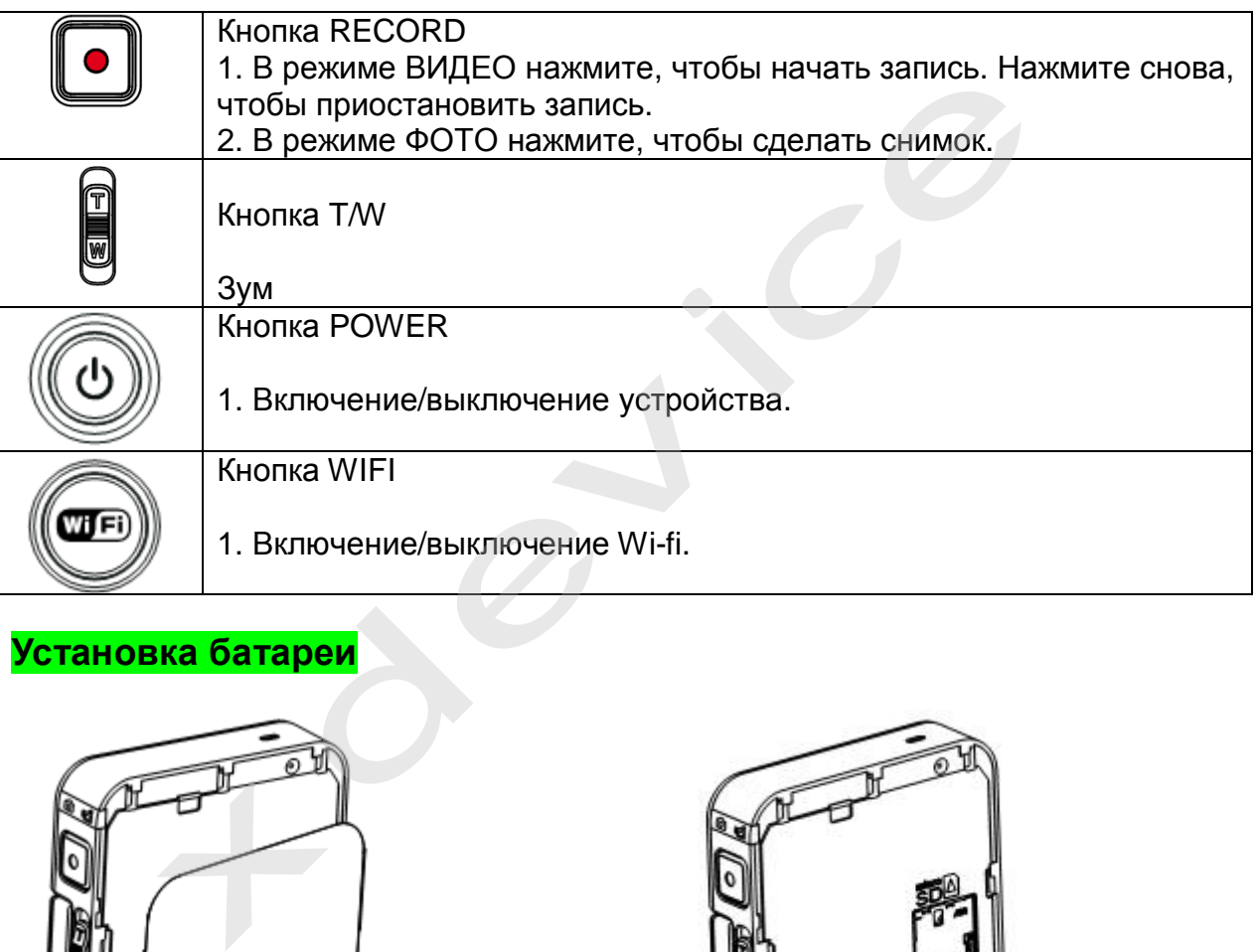

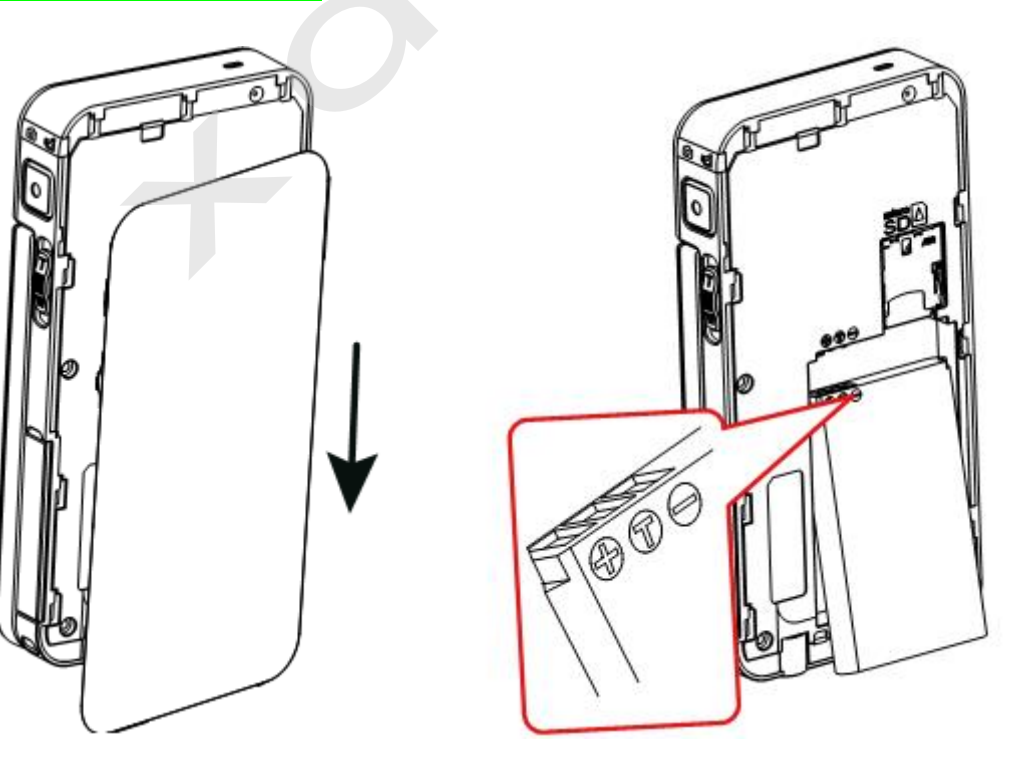

# **Зарядить устройство**

Вы можете зарядить устройство с помощью кабеля USB или СЗУ.

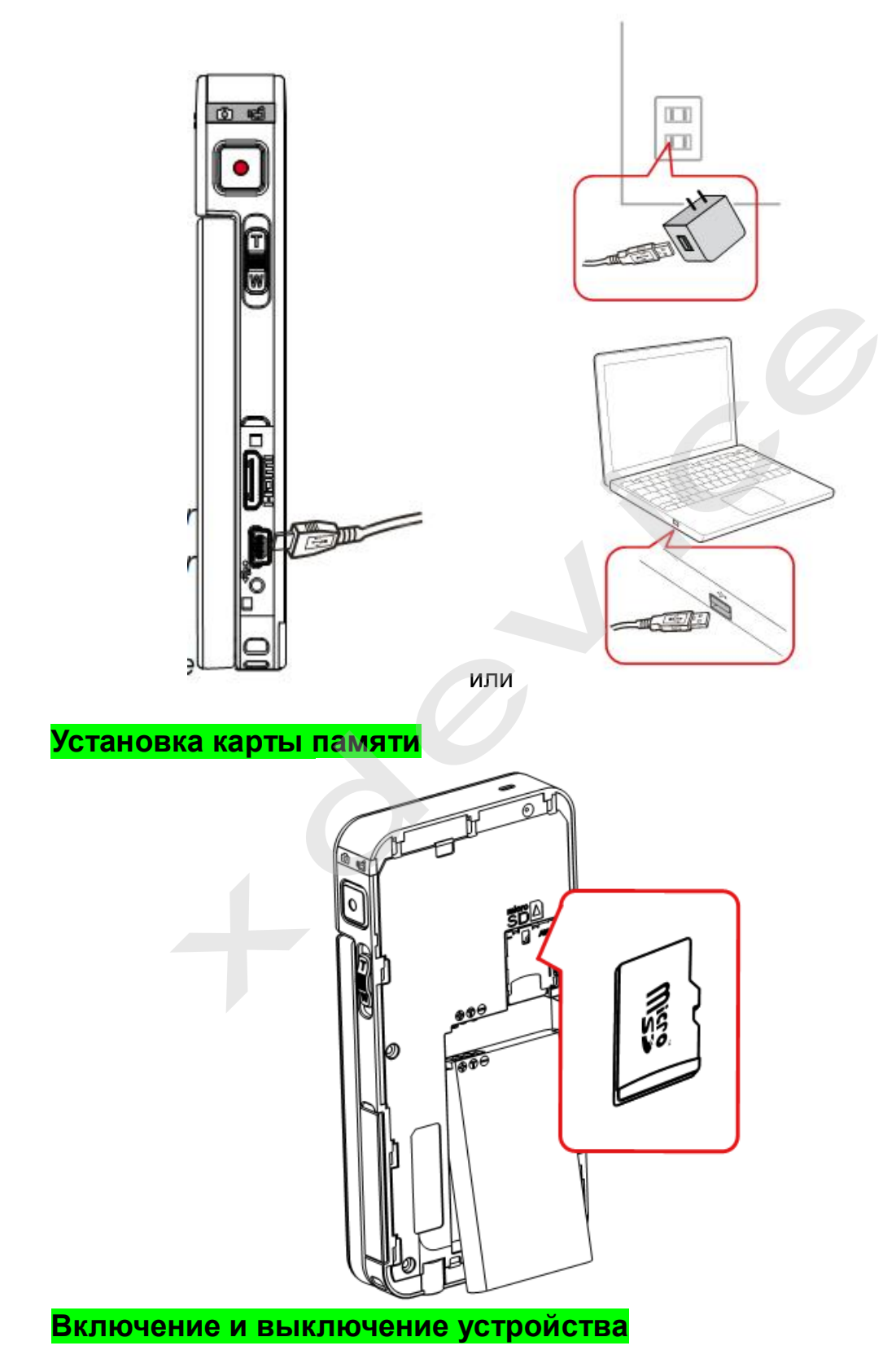

1. Откройте панель ЖК-монитора; устройство включится автоматически.

2. Нажмите кнопку POWER.

Для выключения нажмите и удерживайте кнопку POWER в течение 1 секунды или закройте панель ЖК-монитора.

# **Монитор Основные значки на дисплее**

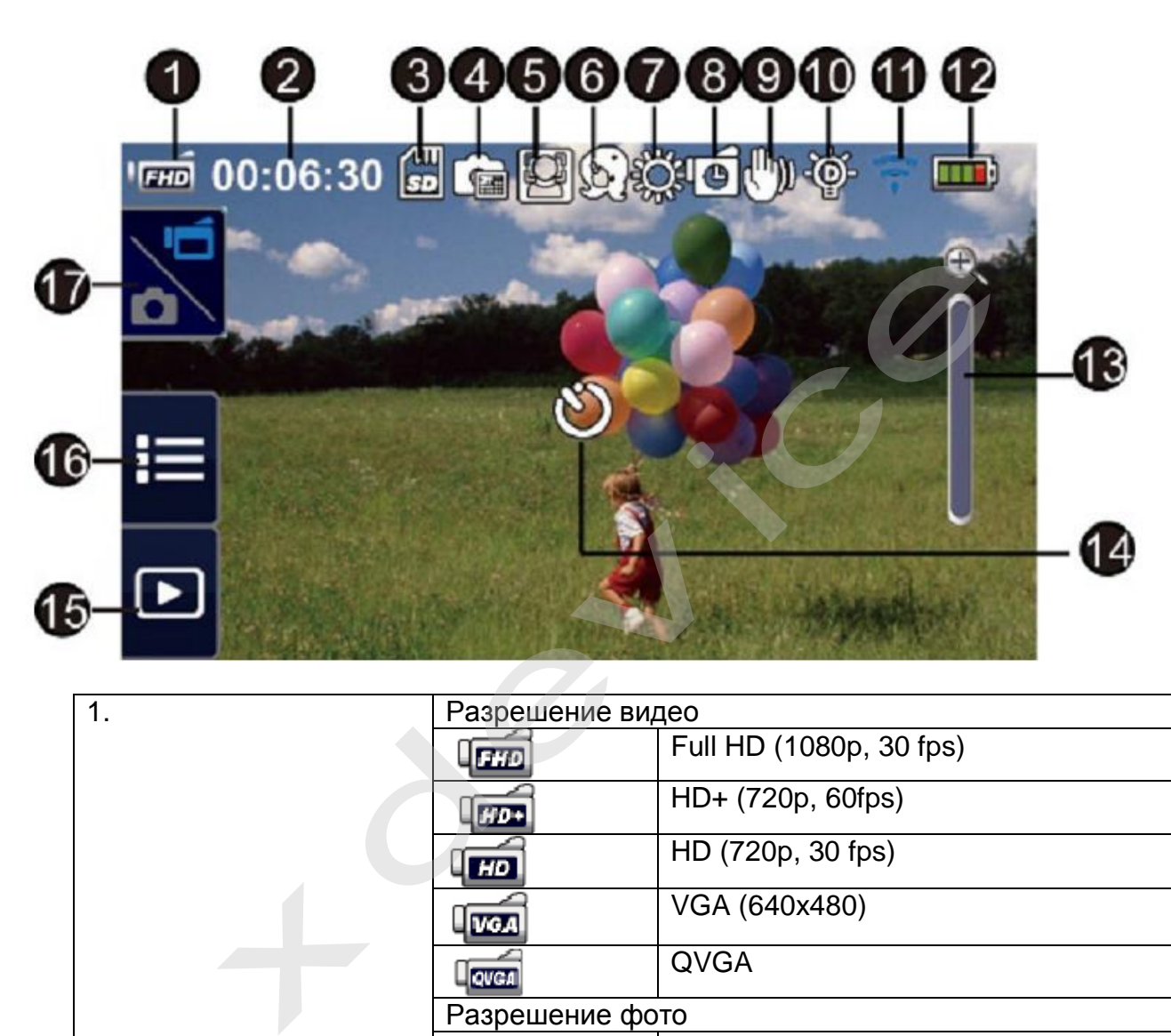

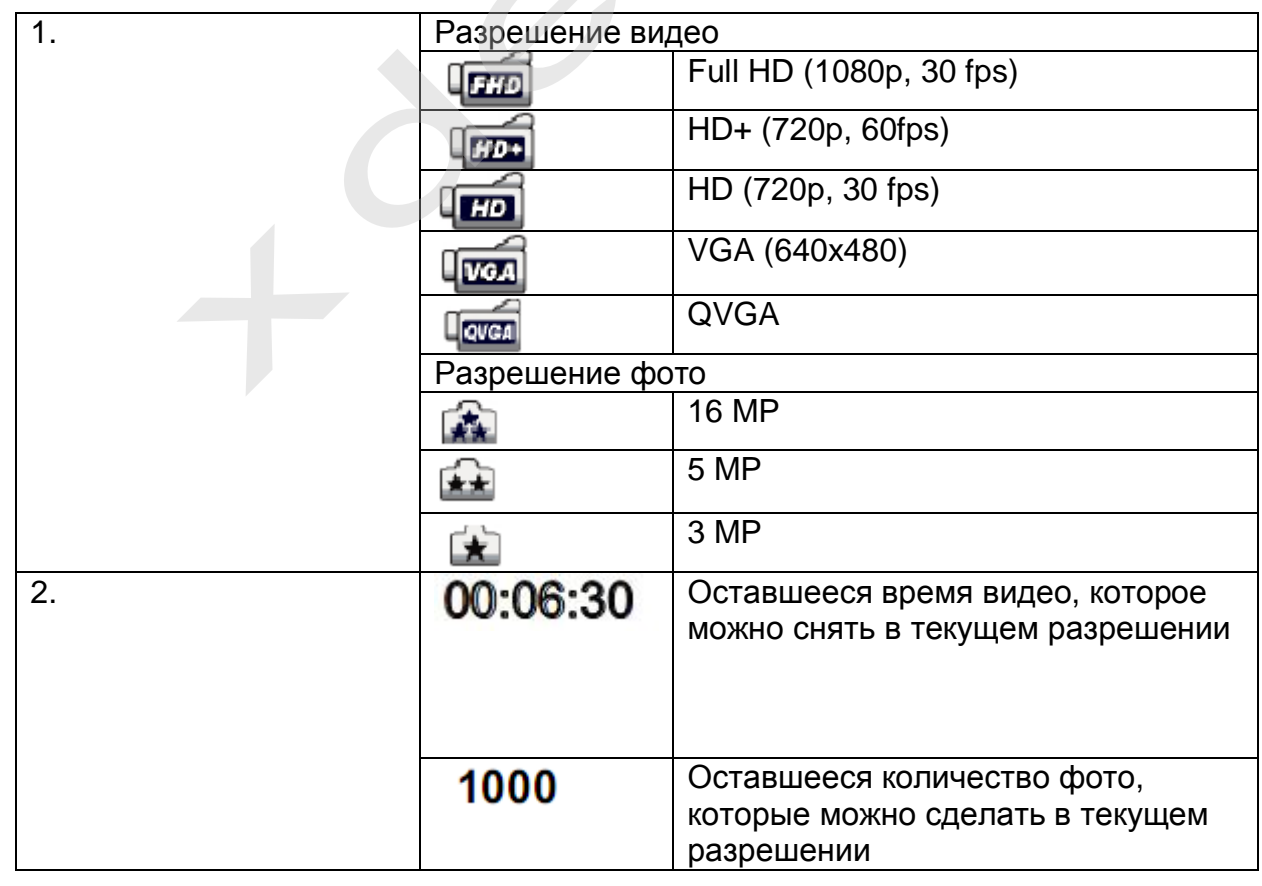

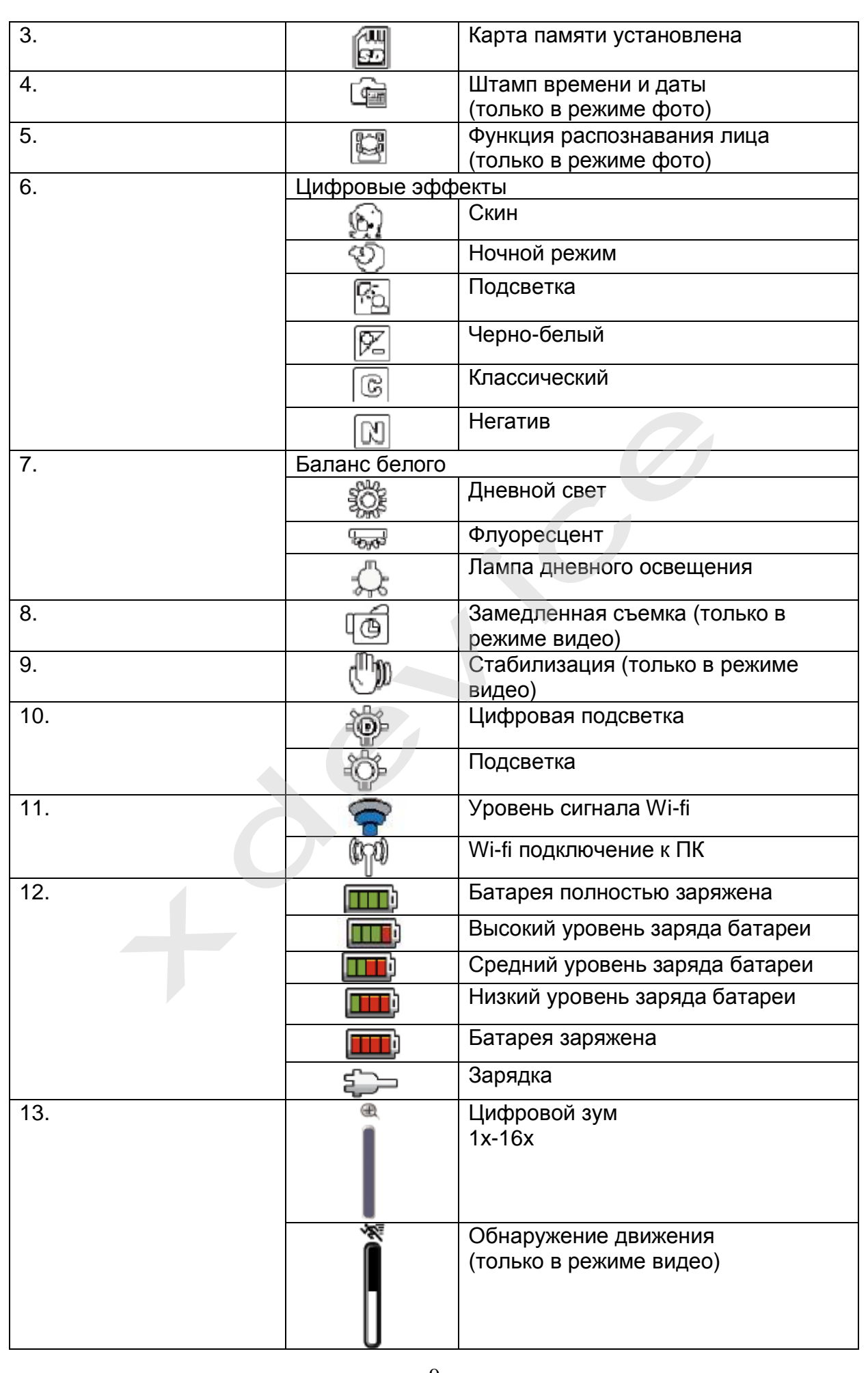

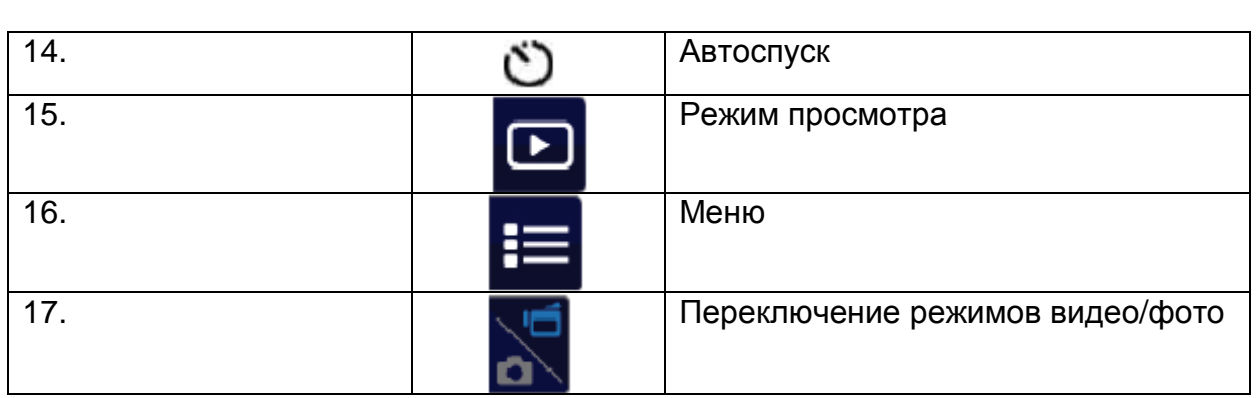

Примечание:

- Нажмите на дисплей, чтобы отобразить иконки. Нажмите снова, чтобы скрыть их.
- Функции стабилизации и замедленной съемки не работают одновременно.
- Функции обнаружения движения и замедленной съемки не работают одновременно.
- Функции обнаружения движения, замедленной съемки и зума не работают одновременно.

# **Запись видео**

•

• Нажмите на иконку **на дисплее, чтобы перейти в режим ВИДЕО.** Когда устройство перейдет в режим видео, на дисплее загорится

 $3H$ ачок  $\blacksquare$ . Чтобы начать запись видео, нажмите кнопку REC. Во время записи видео на дисплее отобразится индикатор времени (<sup>3</sup> 00:06:30). Чтобы остановить запись видео, снова нажмите кнопку REC.

• Доступны 4 вида разрешения видео

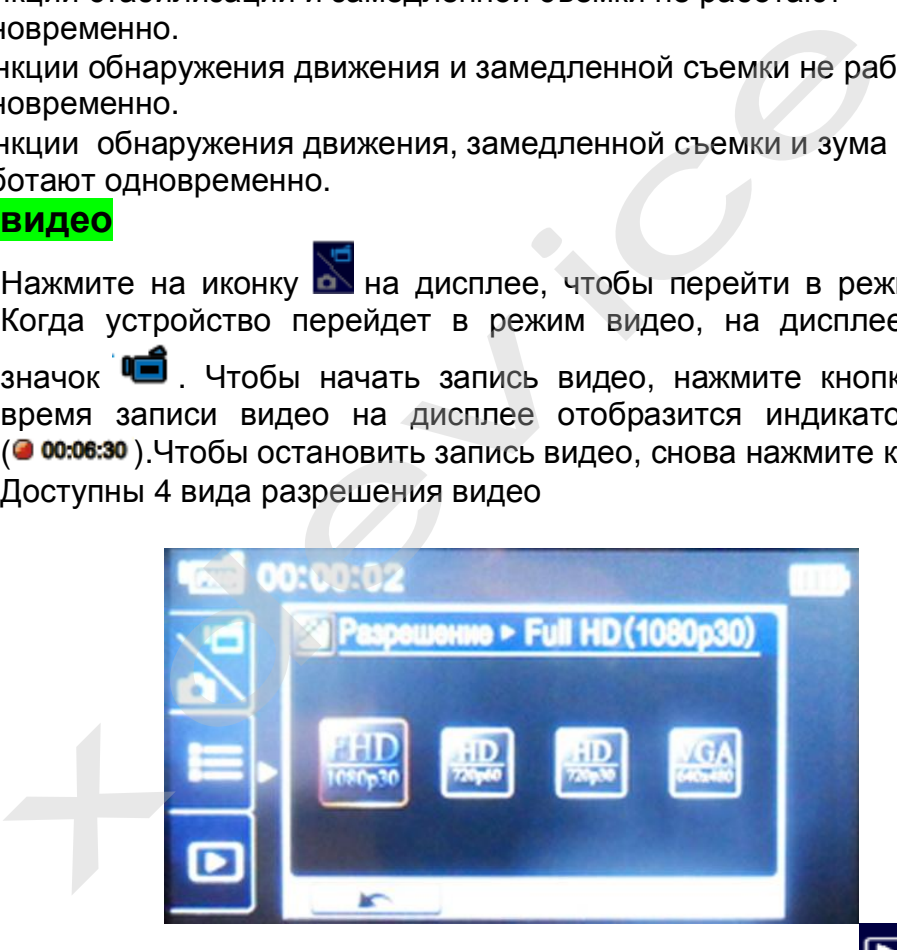

Чтобы просмотреть записанное видео, нажмите на дисплее

### Примечание:

При активации функции замедленной съемки качество видео QVGA; также уменьшается угол обзора.

# **Сделать снимок**

• Чтобы перейти в режим ФОТО, нажмите на дисплее на иконку  $\blacksquare$ 

Загорится индикатор фото . Чтобы сделать снимок, нажмите кнопку REC.

• Доступны 3 вида разрешения фото:

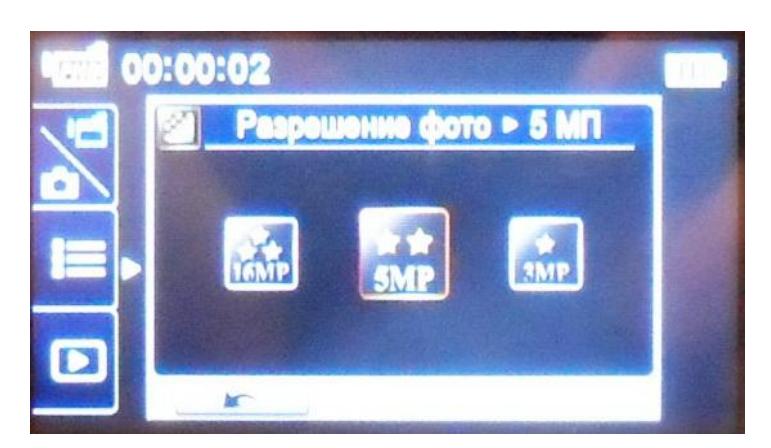

- Для просмотра нажмите на дисплее
- Для переключения режимов фото/видео нажмите на значок

Для перехода к меню нажмите на значок .

# **Меню**

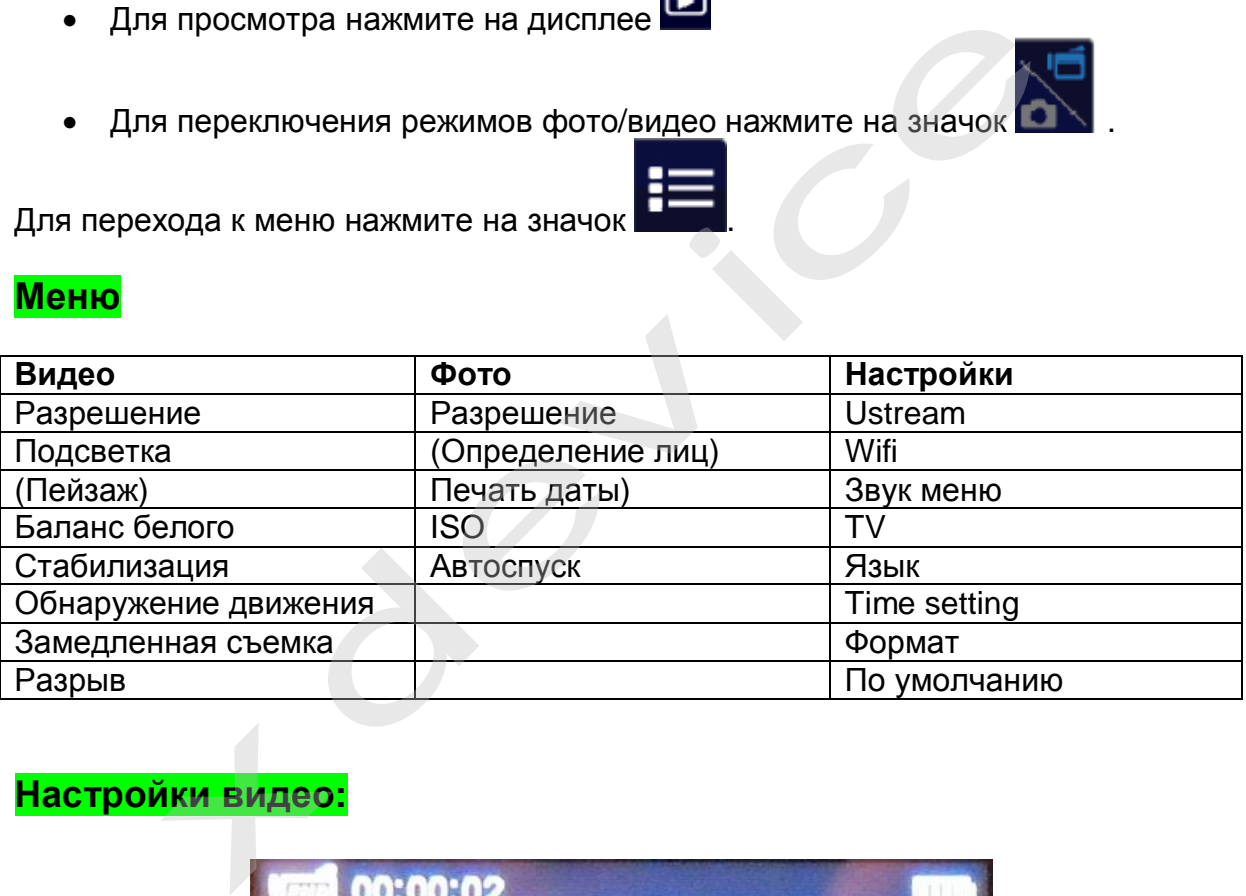

# **Настройки видео:**

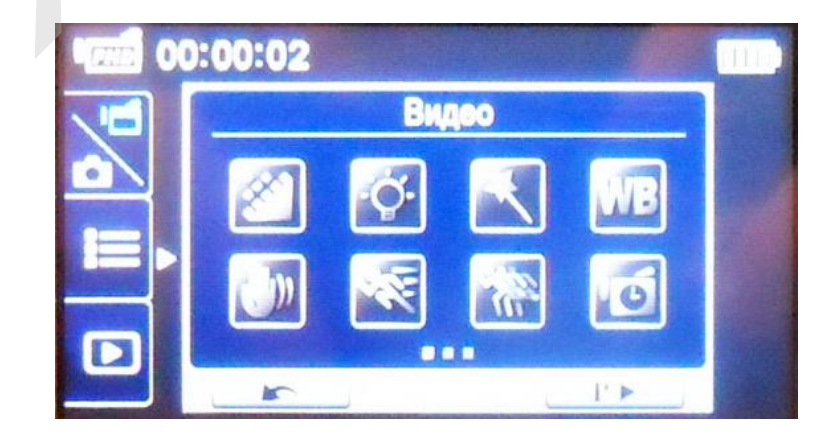

Разрешение видео: Full HD, 1080p, 30fps; HD720p, 60 fps; HD 720p, 30 fps; VGA, 640x480. Выбор разрешения видео.

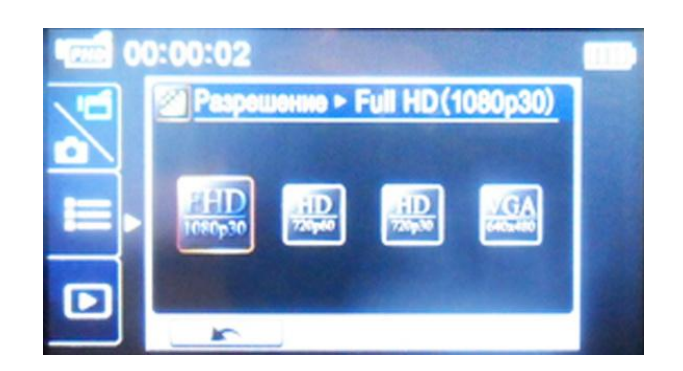

Подсветка: выкл, вкл, цифровая.

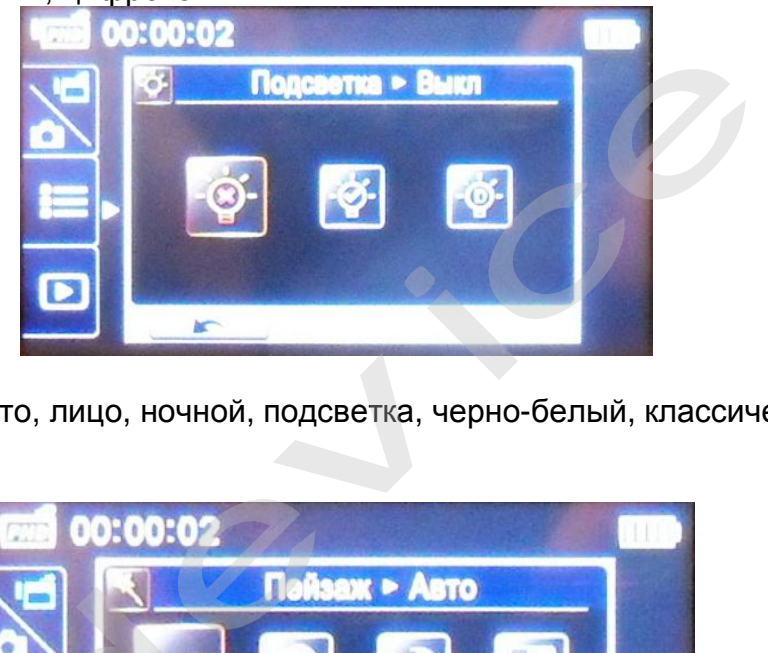

Режим съемки: авто, лицо, ночной, подсветка, черно-белый, классический, негатив.

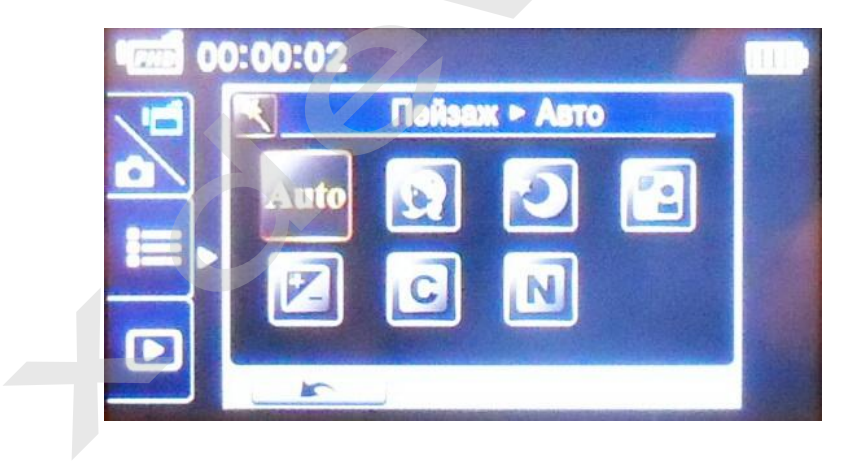

Баланс белого : авто, дневной, флуоресцент, вольфрам.

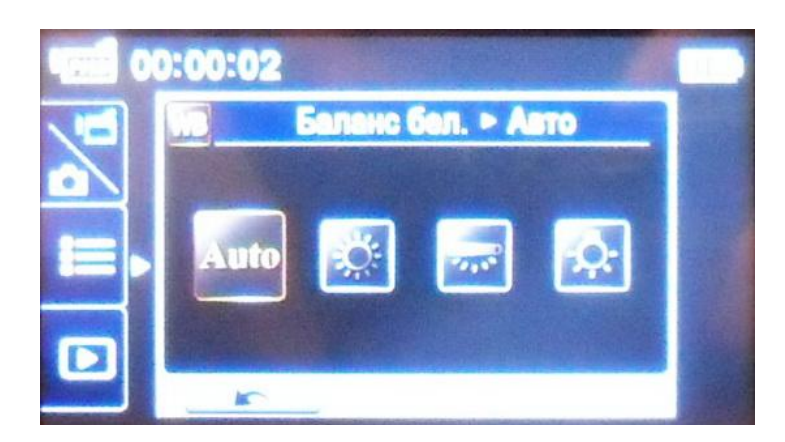

# Видео стабилизация

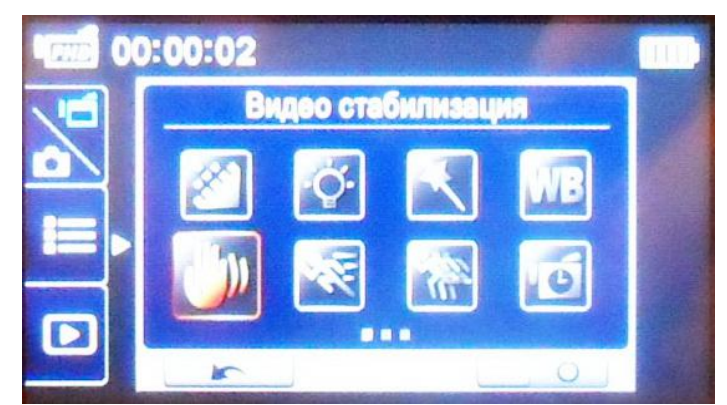

Обнаружение движения.

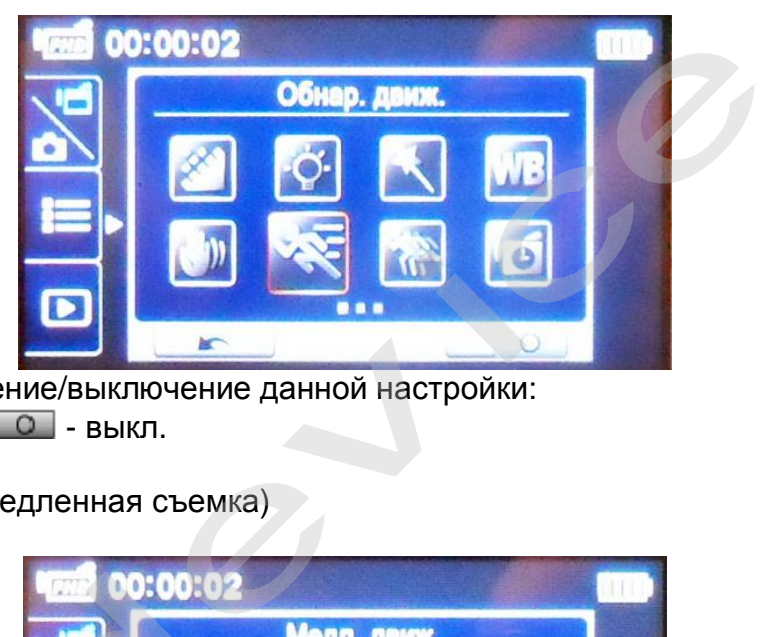

Выберите включение/выключение данной настройки:  $\blacksquare$  - вкл.;  $\blacksquare$  0 - выкл.

Медл. Движ. (замедленная съемка)

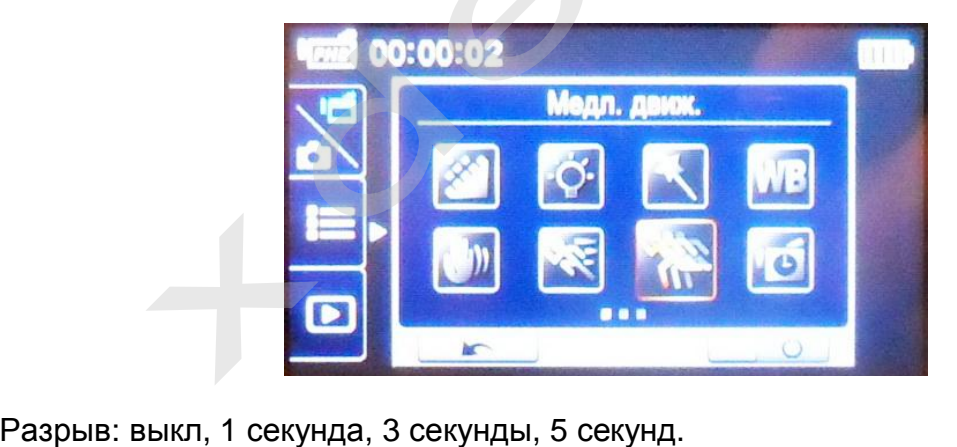

Разрыв: выкл, 1 секунда, 3 секунды, 5 секунд.

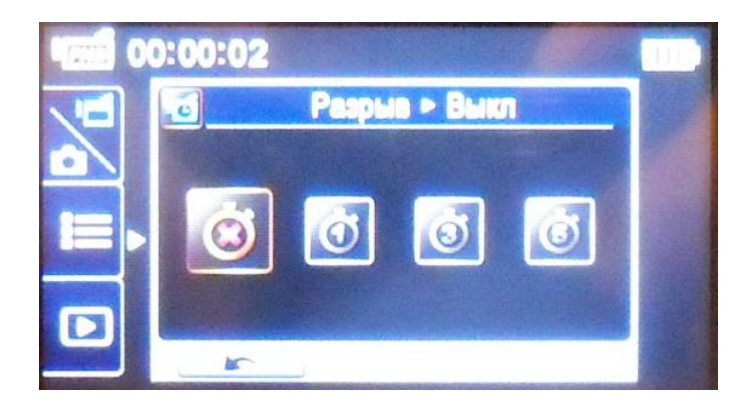

# **Настройки фото**

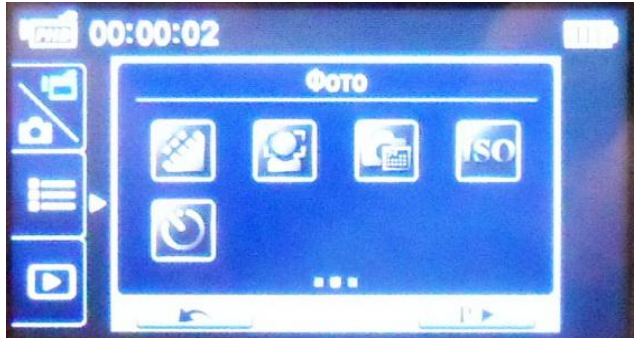

Разрешение фото: 16 МП, 5 МП, 3 МП.

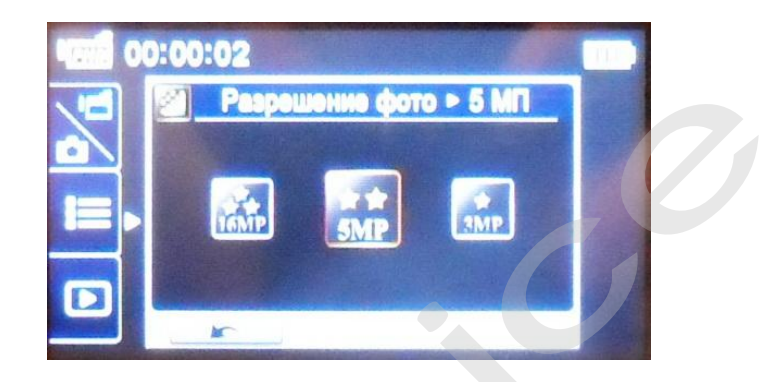

Определение лиц.

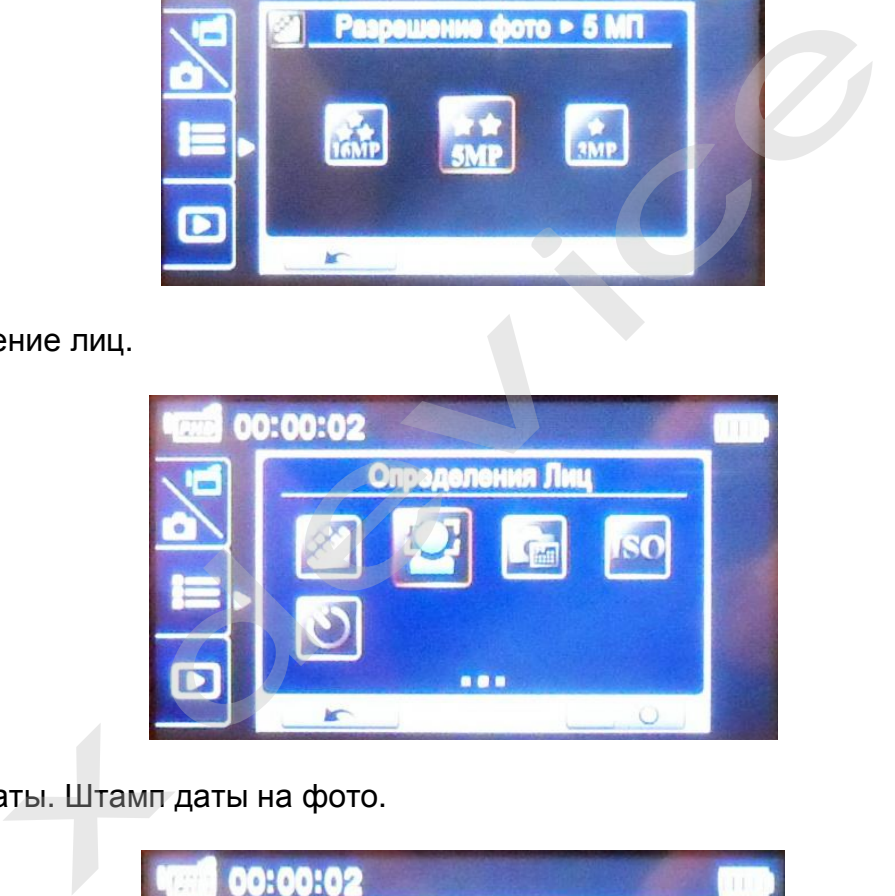

Печать даты. Штамп даты на фото.

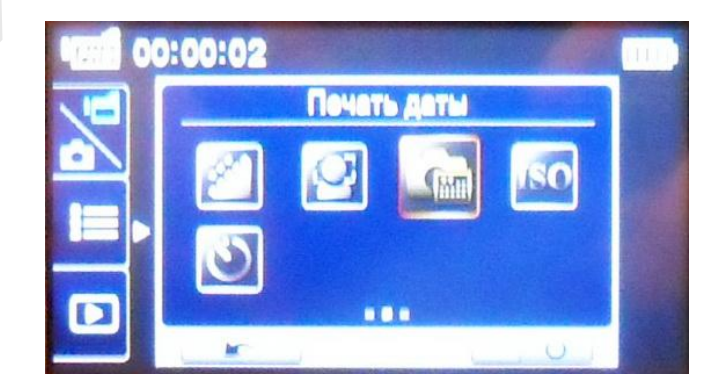

ISO: авто, 800, 1600.

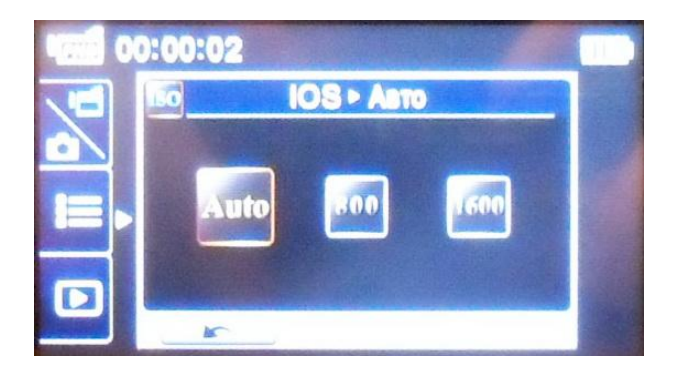

## Автоспуск

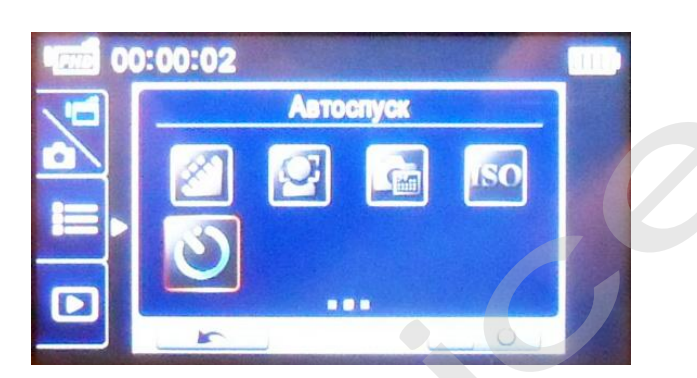

# **Меню настроек**

Ustream – настройка Ustream. WiFi к ПК – настройка Wi-fi. Меню звуков – Вкл/выкл звук. TV: PAL, NTSC. Выбор типа видеосигнала. Язык: китайский, японский, корейский, русский. Выбор языка. Time Setting. Установка времени. Формат. Форматирование. Внимание: при форматировании все данные будут удалены. Сохраните все необходимые данные на ПК перед форматированием. По умолчанию. Возврат к заводским настройкам. **Режим просмотра Просмотр видео Reжим просмотр видео Севедим просмотр видео в сливно звук.**<br>Меню звуков – Вкл/выкл авук.<br>ТУ: РАЦ, NTSC. Выбор типа видеоситнала.<br>Язык: китайский, японский, корейский, русский. Выбор я

# Ø **DOBAIC**  $\frac{005}{005}$ £ 6 o ⊕ a g 5 ⋒

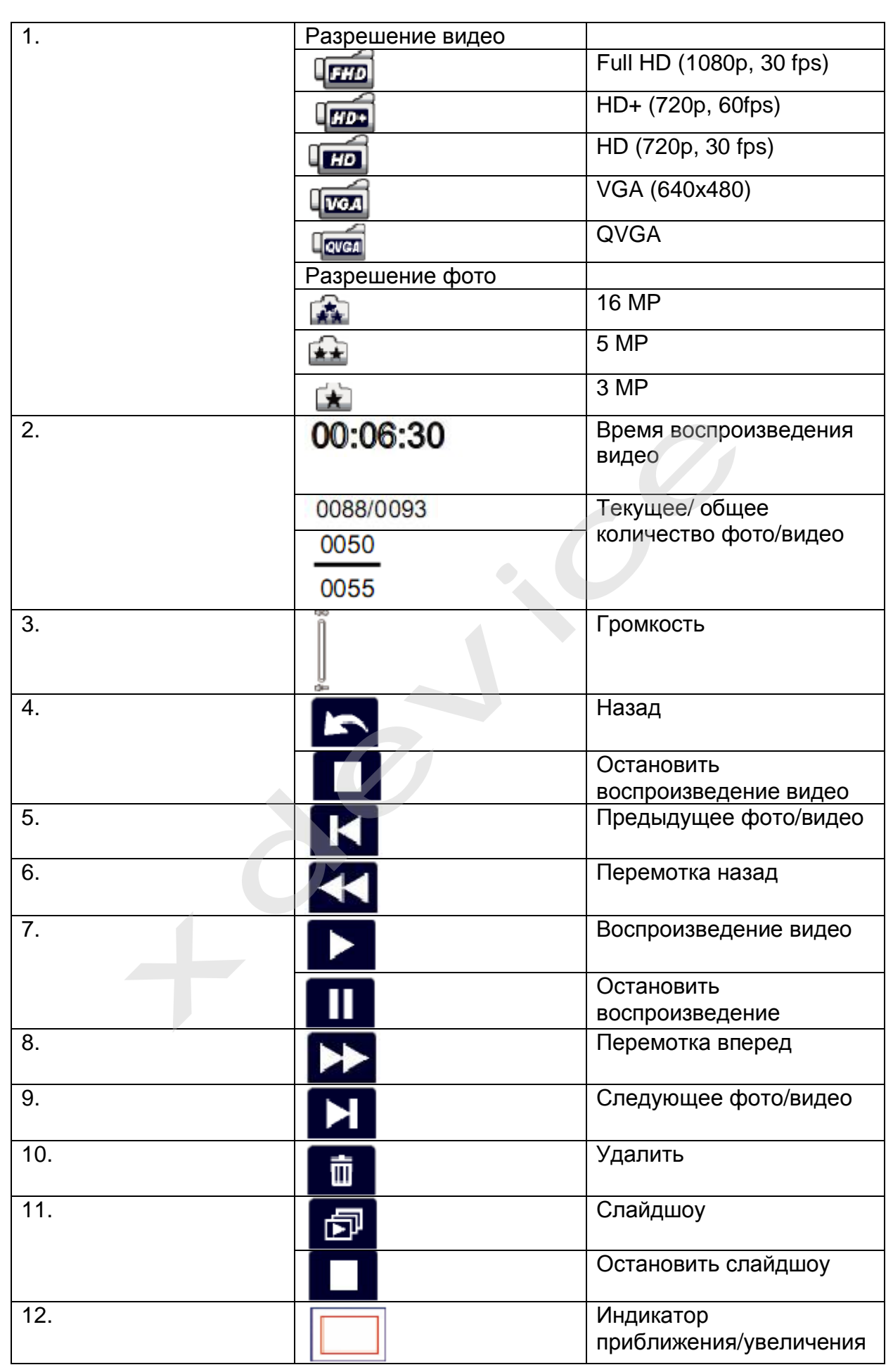

# **Воспроизведение**

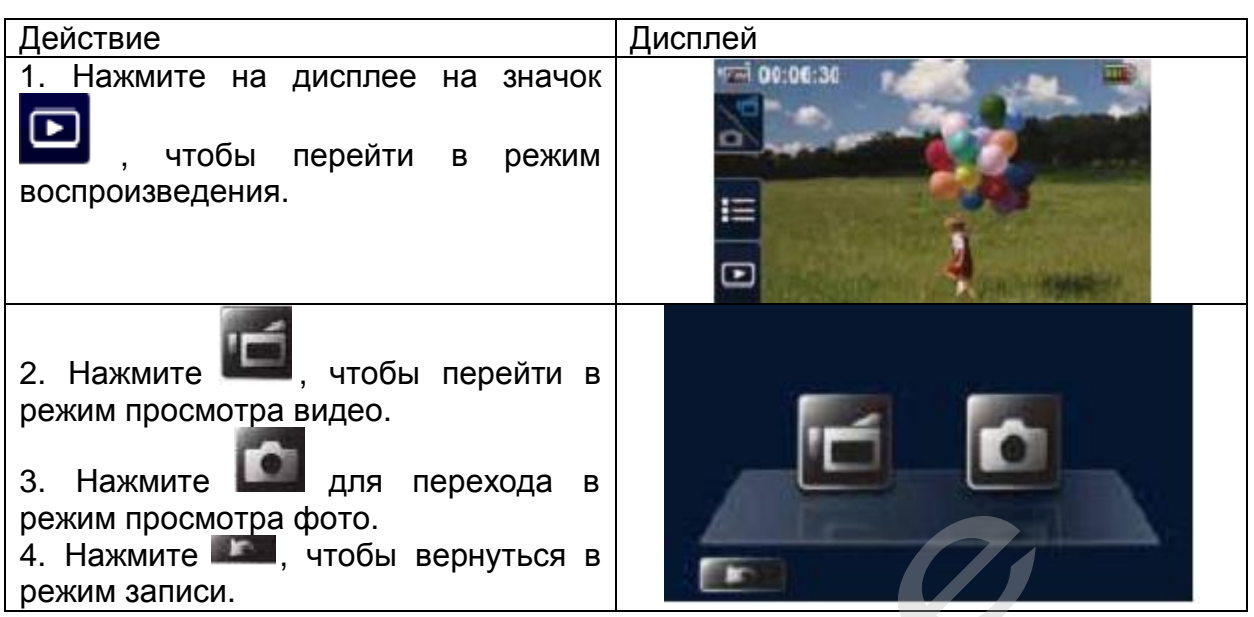

# **Просмотр видео**

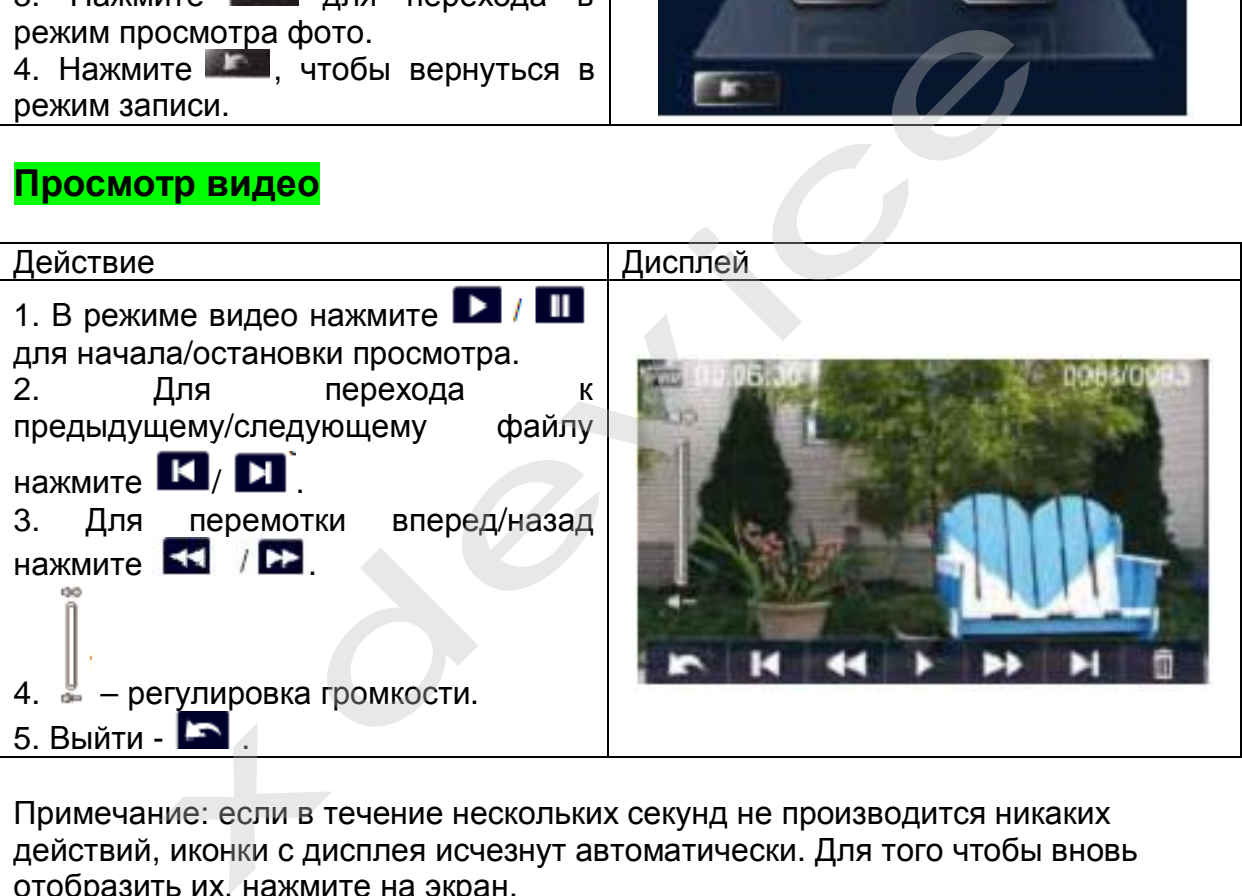

Примечание: если в течение нескольких секунд не производится никаких действий, иконки с дисплея исчезнут автоматически. Для того чтобы вновь отобразить их, нажмите на экран.

# **Просмотр фото**

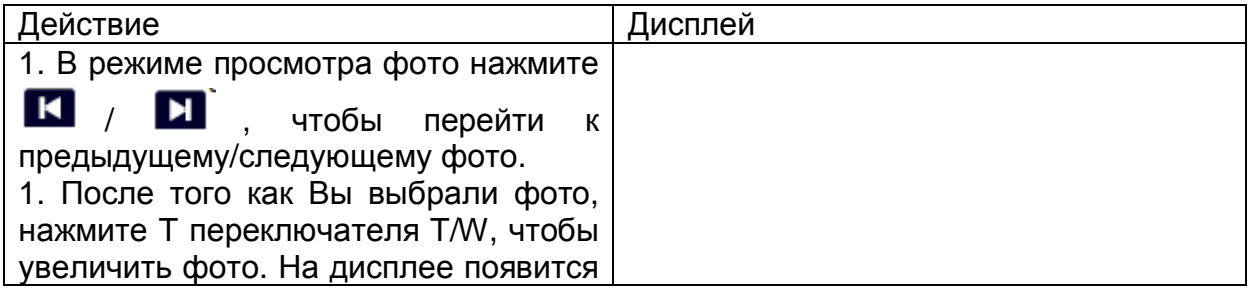

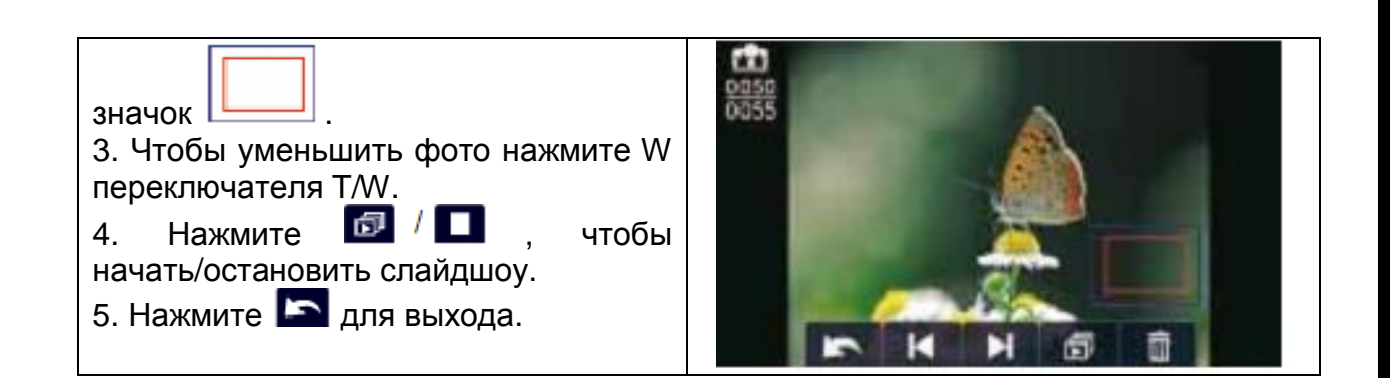

# **Удалить видео-файл**

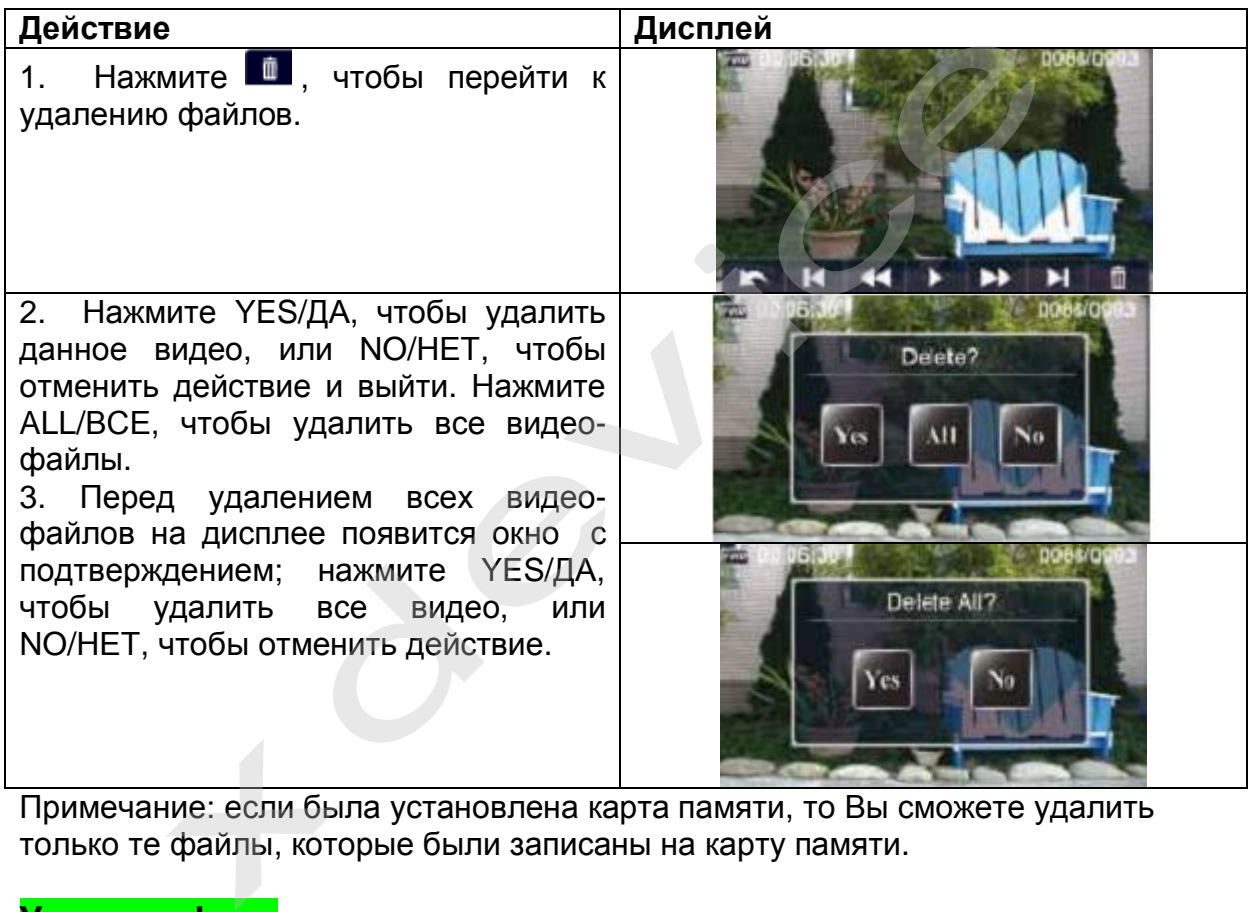

Примечание: если была установлена карта памяти, то Вы сможете удалить только те файлы, которые были записаны на карту памяти.

# **Удалить фото**

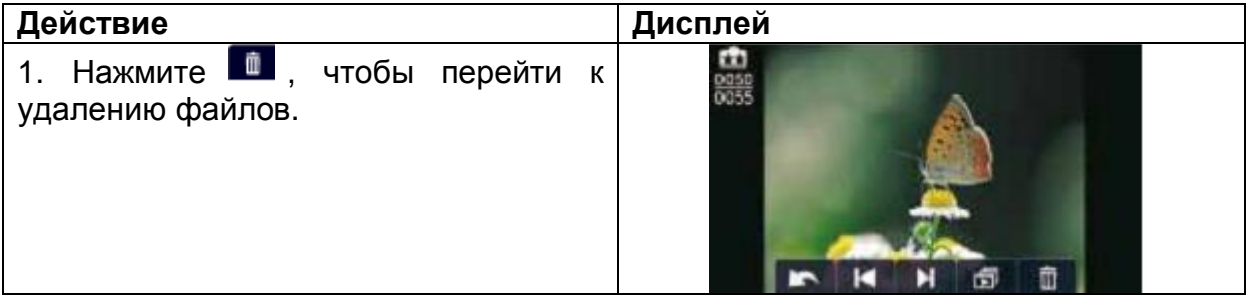

2. Нажмите YES/ДА, чтобы удалить данное фото, или NO/НЕТ, чтобы отменить действие и выйти. Нажмите ALL/ВСЕ, чтобы удалить все фото. 3. Перед удалением всех фото на дисплее появится окно с подтверждением; нажмите YES/ДА, чтобы удалить все фото, или NO/НЕТ, чтобы отменить действие.

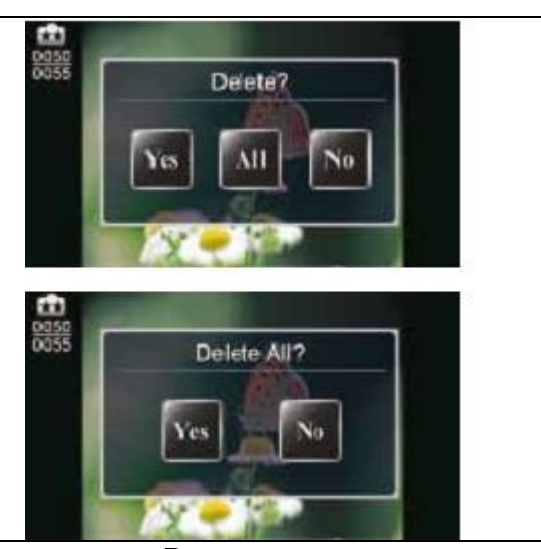

Примечание: если была установлена карта памяти, то Вы сможете удалить только те файлы, которые были записаны на карту памяти. **Настройки** 

### **Wi-fi**

Введите Wi-fi ID и пароль.

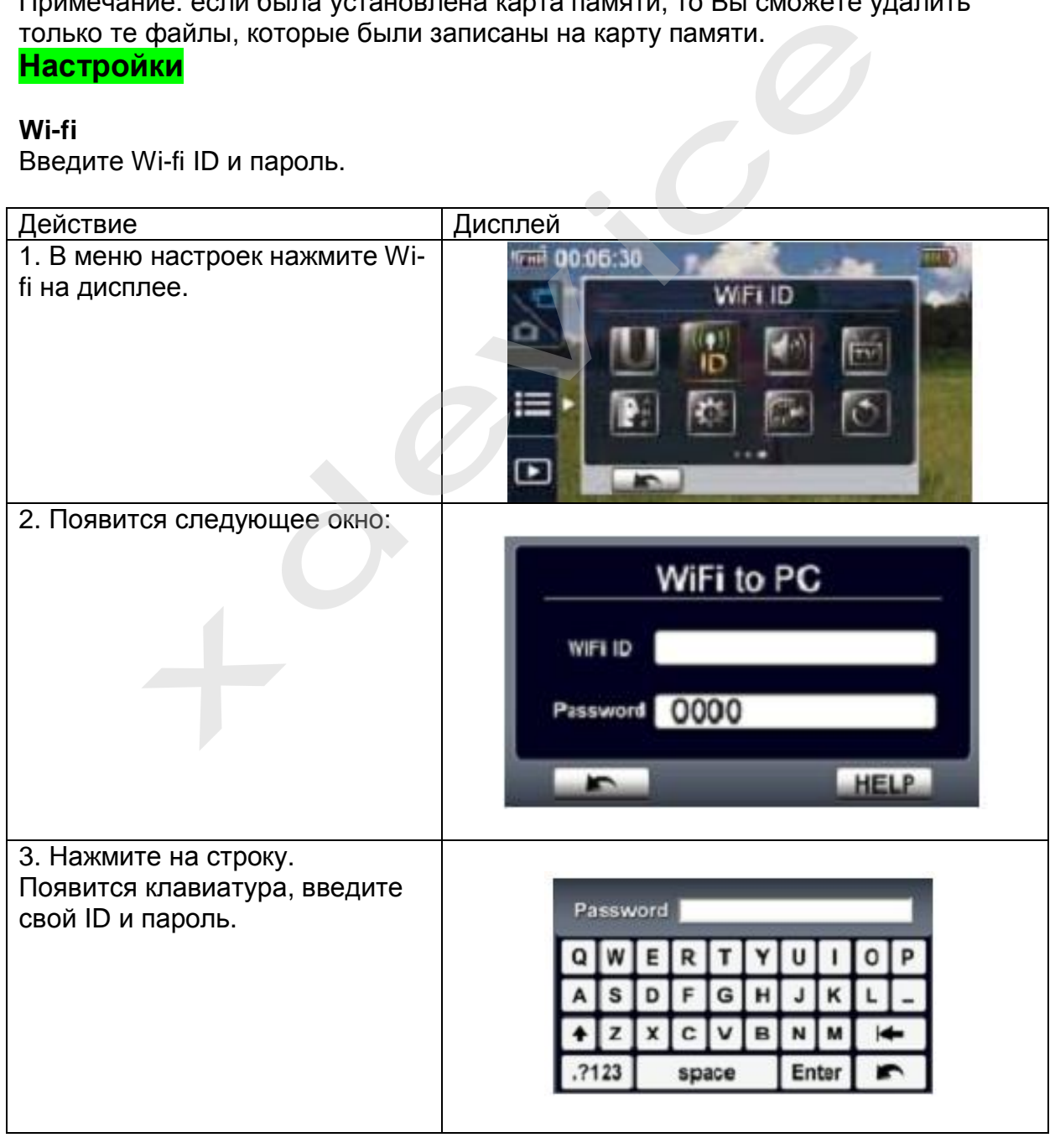

# **Звук**

Включение/выключение звука клавиатуры.

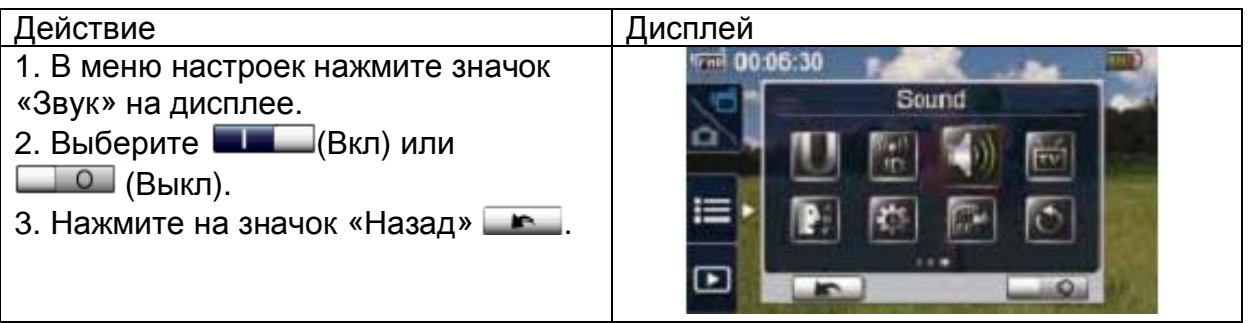

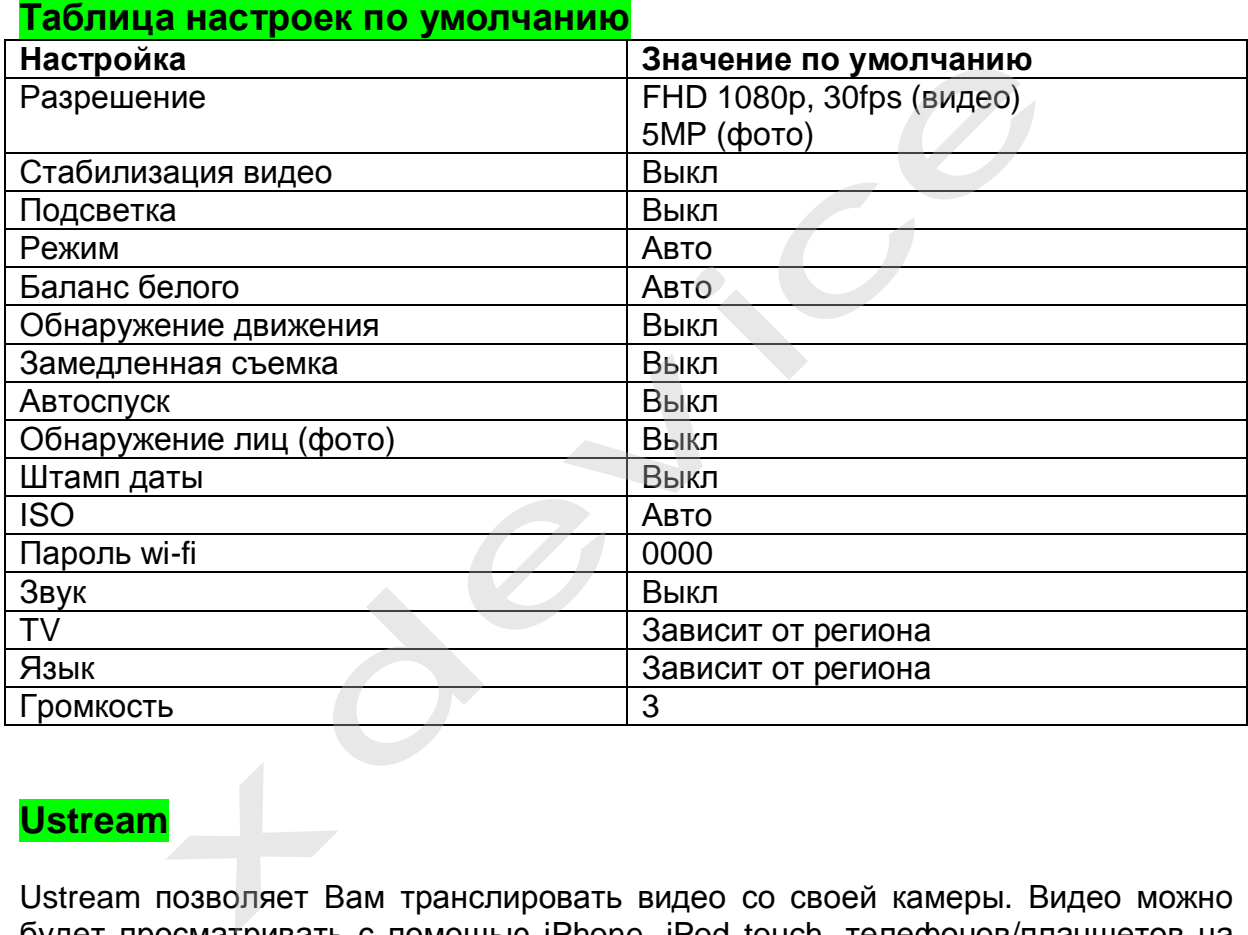

# **Ustream**

Ustream позволяет Вам транслировать видео со своей камеры. Видео можно будет просматривать с помощью iPhone, iPod touch, телефонов/планшетов на основе Android или ПК на сайте Ustream в любое время.

Сперва Вам надо зарегистрировать аккаунт на сайте Ustream ([www.ustream.com](http://www.ustream.com))

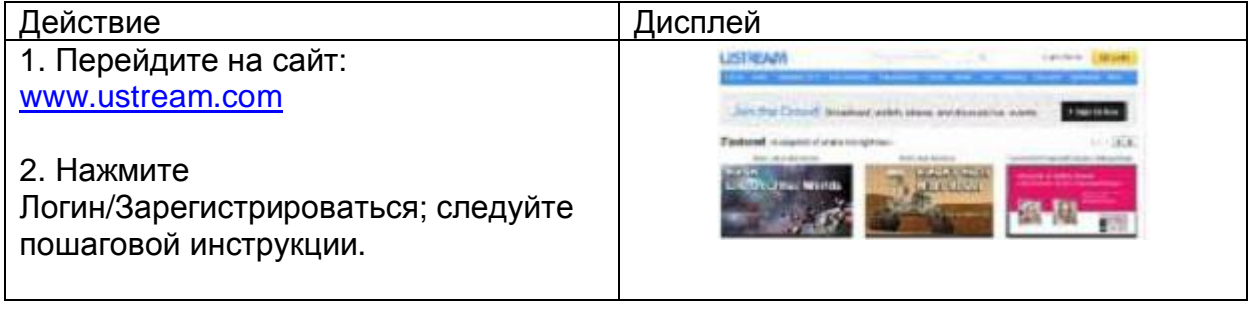

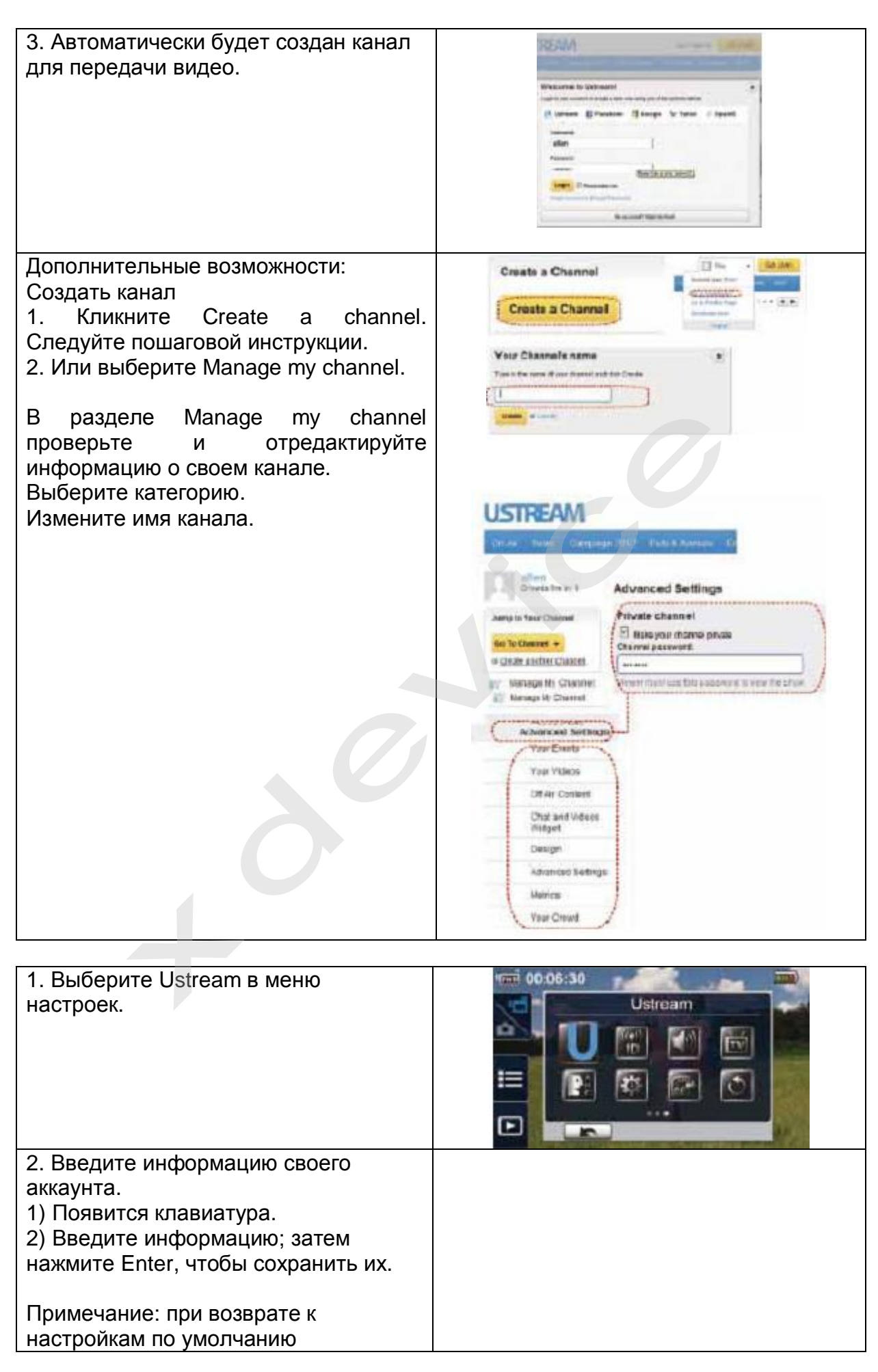

информация об аккаунте будет стерта.

3. Выберите устройство для подключения Wi-fi.

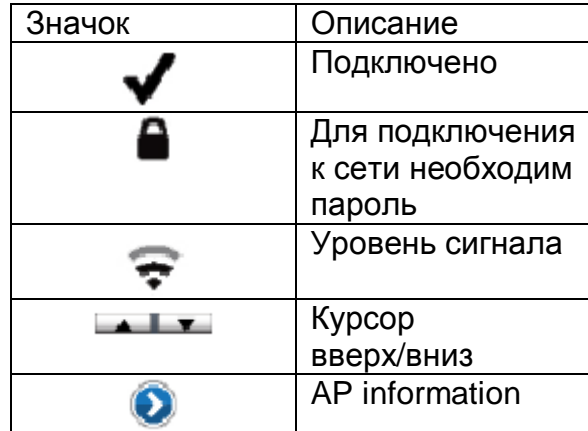

4. Выберите сеть (AP).

5. Если необходимо ввести пароль, отобразится клавиатура.

6. Введите пароль, нажмите Enter для подтверждения.

7. Или нажмите Return.

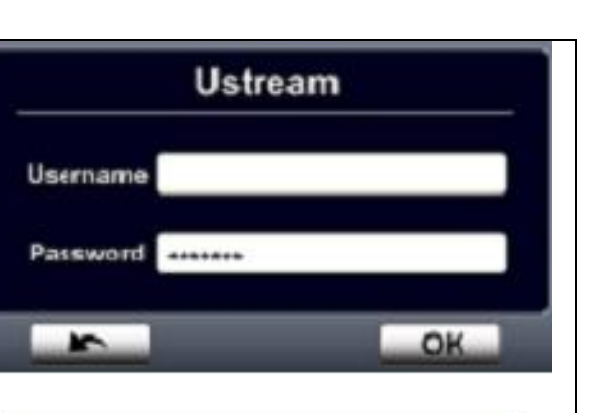

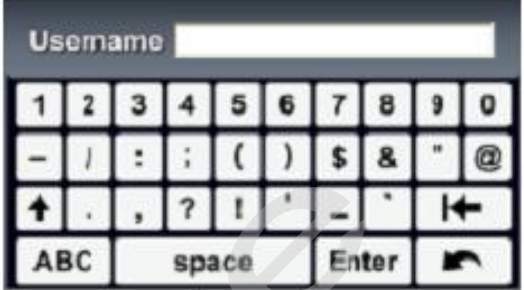

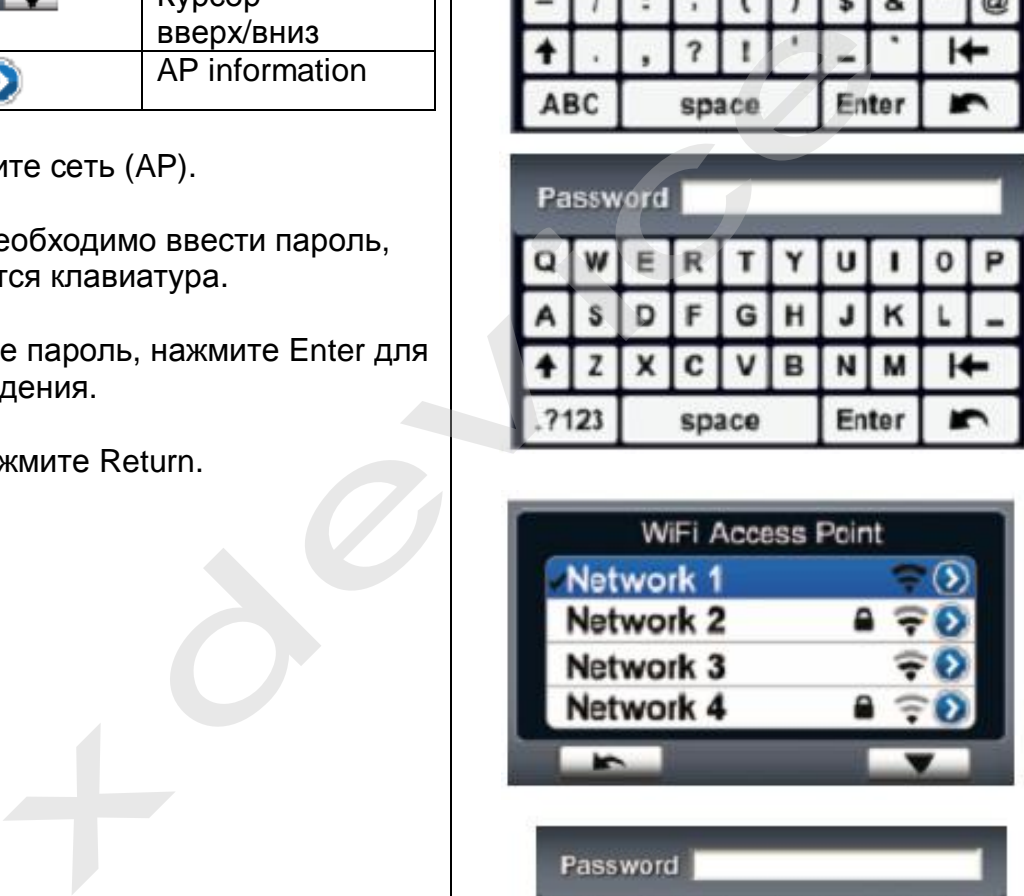

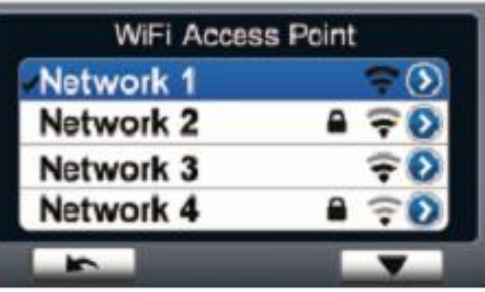

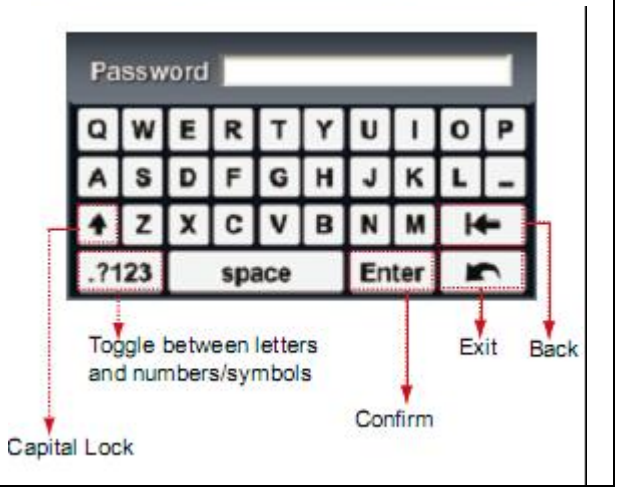

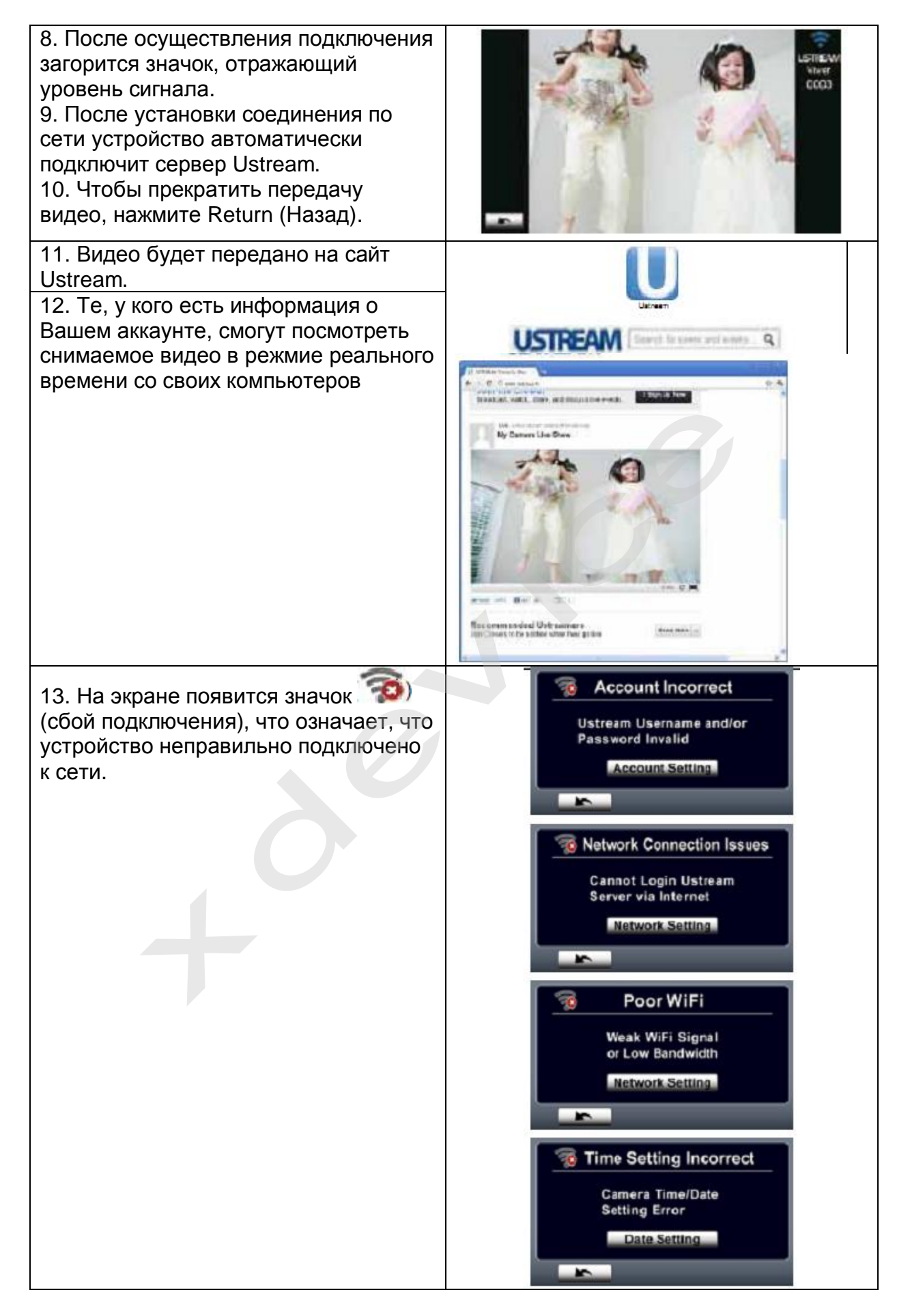

Примечание:

- Причиной сбоя подключения может быть неверный пароль.
- При подключении к Ustream функция зума не работает.
- Устройство не сможет подключиться к сети, если оно подключено к HDTV, и наоборот.
- Скорость передачи видео зависит от скорости интернета.
- Убедитесь, что устройство заряжено, прежде чем подключать его к сети.
- Если у Вас нет аккаунта, зарегистрируйтесь на сайте.

# **Подключение к ПК**

Данное устройство можно подключить к ПК с помощью кабеля USB или Wi-fi. После того как Вы запустите приложение WiVideo на свой ПК (только для Windows), устройство будет подключено к ПК.

Вам будут доступны следующие функции:

- Перенести файлы камеры (по Wi-fi/USB)
- Смотреть на ПК видео с камеры в режиме реального времени (Wi-fi)
- Использовать устройство для онлайн видео чата (Wi-fi)

# **Установка WiVideo на ПК**

- 1. Подключите устройство к ПК с помощью кабеля USB
- 2. После подключения по USB программа установится автоматически.

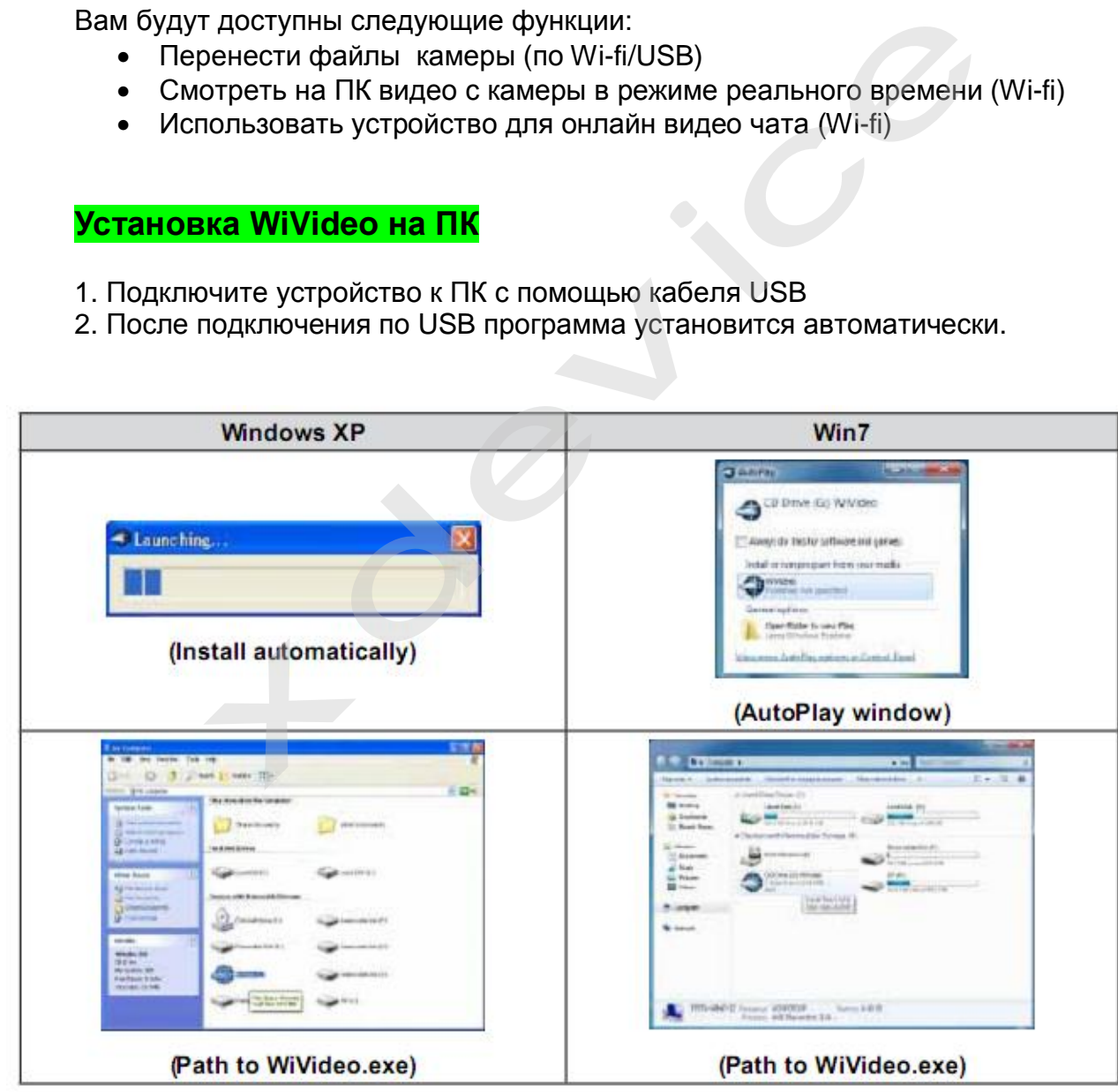

3. Следуйте пошаговой инструкции, чтобы завершить установку

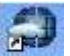

4. На рабочем столе появится ярлык WiVideo ................ Или же приложение будет находиться: Старт – Все программы.

5. Откроется окно приложения.

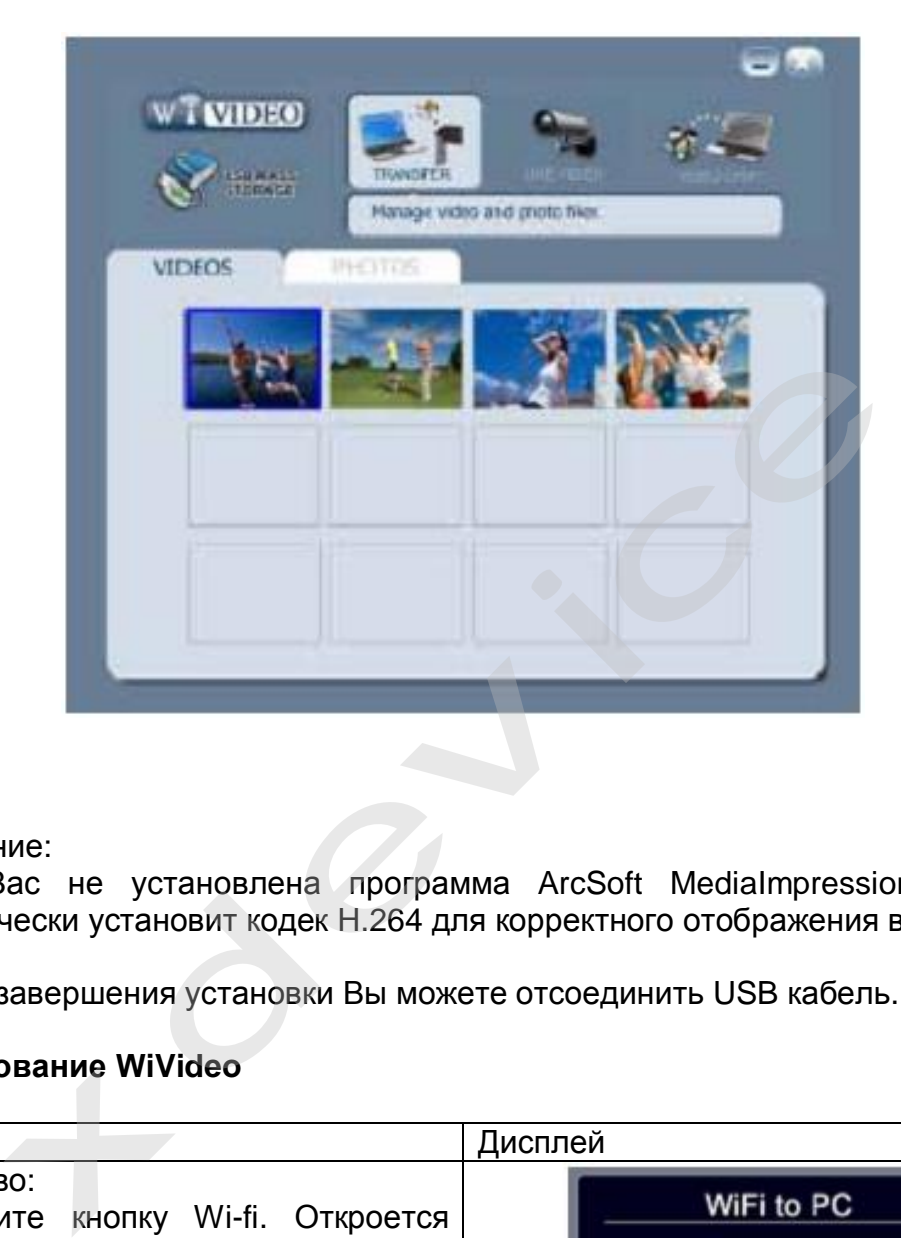

#### Примечание:

Ели у Вас не установлена программа ArcSoft MediaImpression, WiVideo автоматически установит кодек Н.264 для корректного отображения видео.

6. После завершения установки Вы можете отсоединить USB кабель.

### **Использование WiVideo**

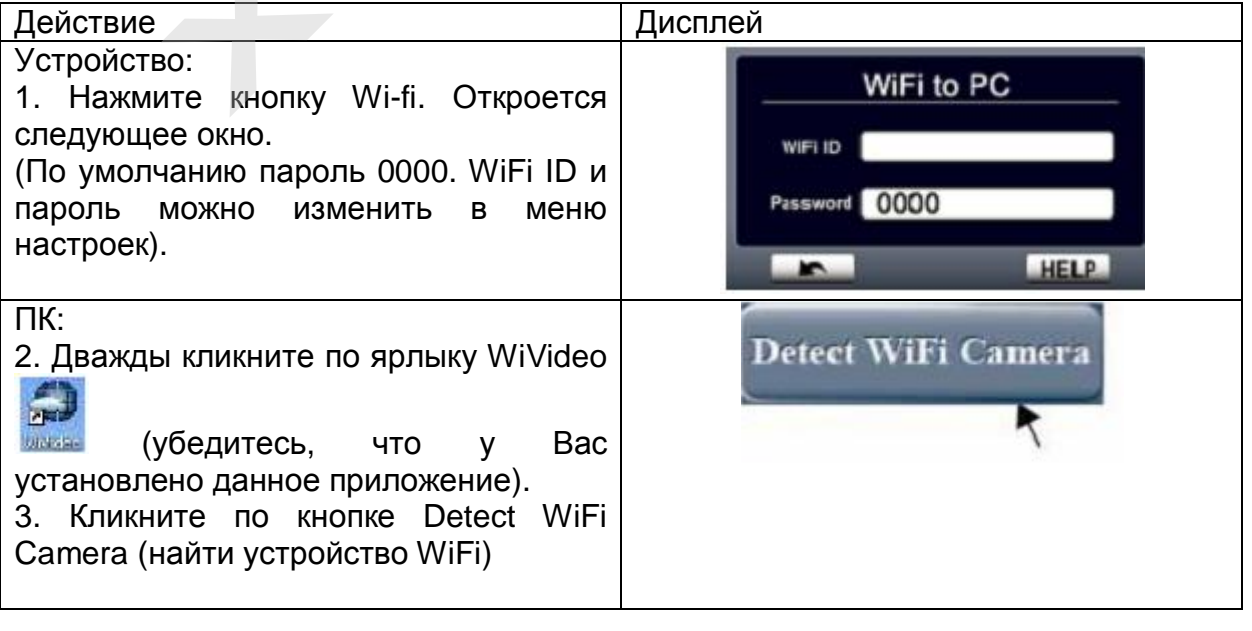

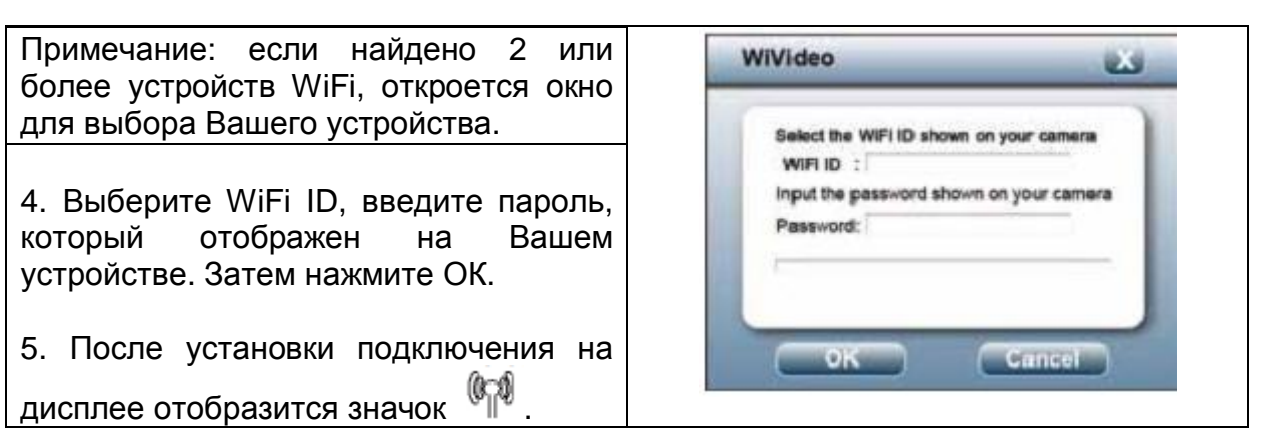

При подключении по WiFi приложение WiVideo выполняет 3 функции:

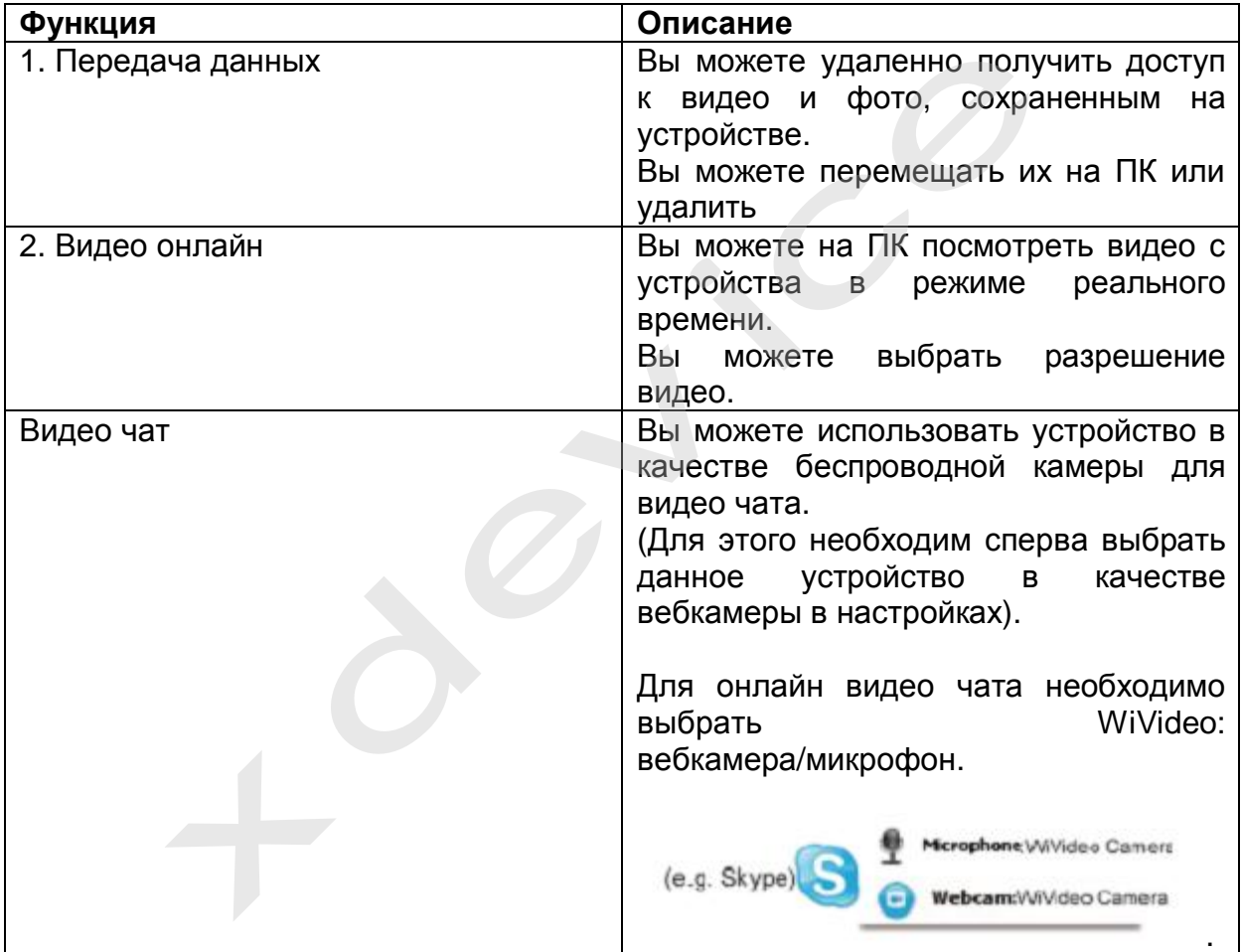

### Примечания:

- Для корректной работы WiFi убедитесь, что установлено приложение WiVideo и активирован модуль LAN на Вашем ПК.
- Убедитесь, что ПК корректно подключен к AP, а устройство работает в том же диапазоне WLAN.
- Для корректной передачи видео в функциях онлайн видео и видео чат убедитесь, что сигнал WiFI достаточно сильный (не менее двух делений - ).
- Чтобы усилить сигнал WiFi, придвиньте устройство ближе к ПК.
- Если устройство находится далеко от ПК, может понадобиться больше времени для подключения.
- Убедитесь, что батарея заряжена.

### **Использование приложения WiVideo при подключении по USB**

- 1. Подключите устройство к ПК с помощью кабеля USB
- 2. После подключения откроется основной экран программы. Или кликните по

ярлыку WiVideo на рабочем столе, чтобы запустить приложение.

#### При подключении по USB приложение выполняет одну функцию:

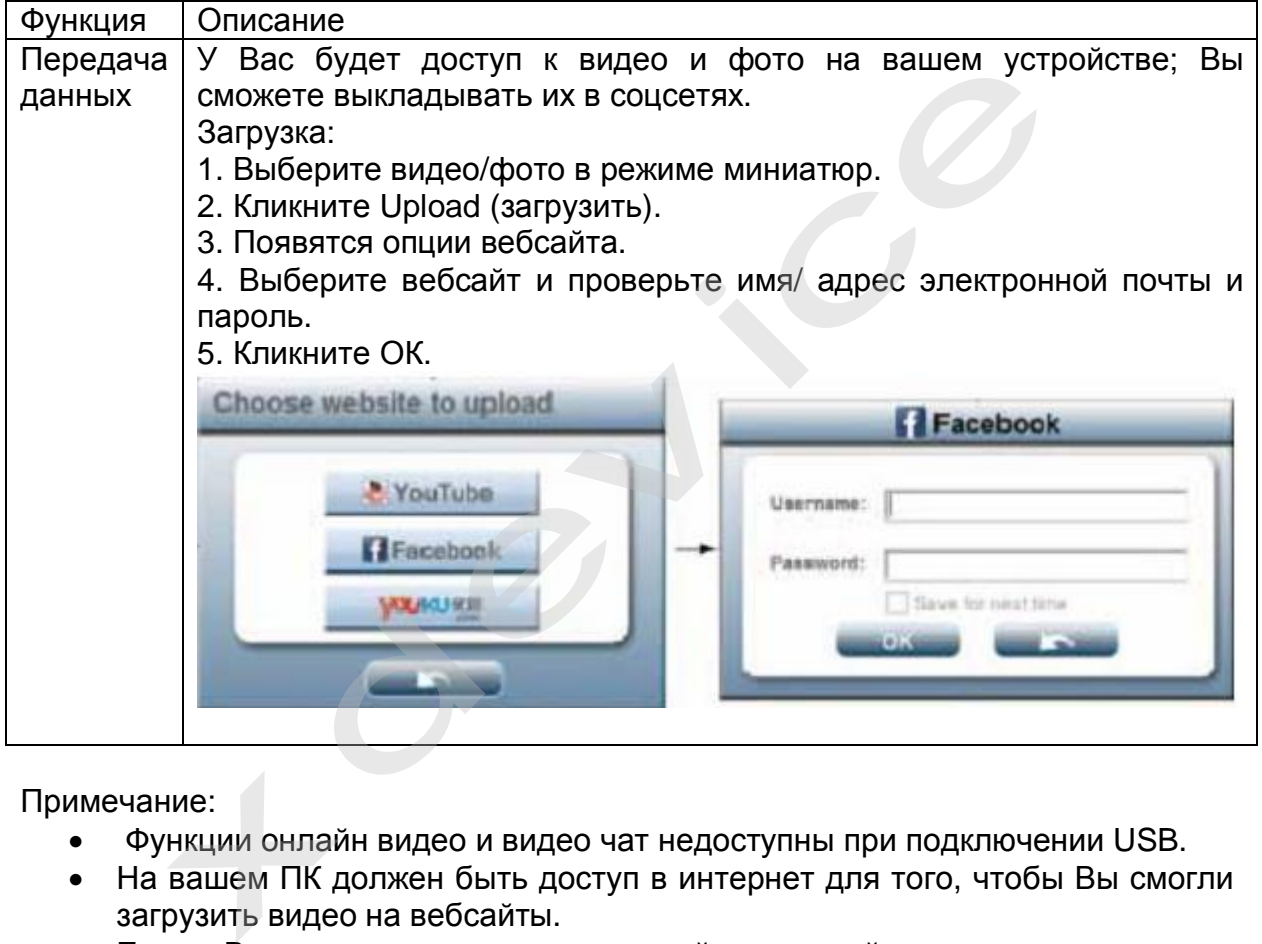

Примечание:

- Функции онлайн видео и видео чат недоступны при подключении USB.
- На вашем ПК должен быть доступ в интернет для того, чтобы Вы смогли загрузить видео на вебсайты.
- Если у Вас нет аккаунта, зарегистрируйтесь на сайте.

# **Просмотр видео и фото на HDTV**

- 1. Подключите кабель HDMI к HDMI разъему устройства.
- 2. Подключите другой конец кабеля к TV.
- 3. Установите источник питания на Вашем ТВ "HDMI"
- 4. Просмотр видео и фото на HDMI осуществляется также как и на мониторе.

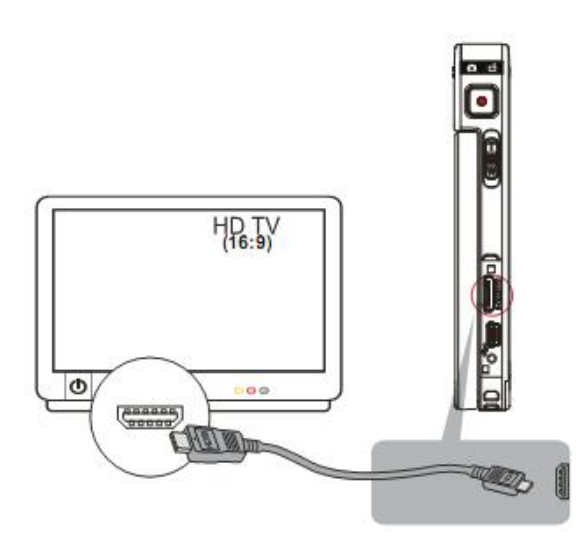

### Примечание:

- Некоторые значки на дисплее не будут отображаться при подключении к **HDTV**
- Некоторые функции могут быть недоступны отображаться при подключении к HDTV

# **Просмотр видео/фото на ПК**

Вы можете переместить видео и фото с устройства на ПК и рассылать их друзьям по электронной почте и выложить на вебсайтах.

1. Подключите устройство к ПК с помощью кабеля mini USB2.0.

2. Видео и фото будут находиться: (на карте памяти)

My Computer\SD\DCIM\100MEDIA

3. Видео и фото будут находиться: (на внутренней памяти устройства)

My Computer\DV\DCIM\100MEDIA

4. Вы можете просмотреть, удалить, переместить, копировать фото- и видеофайлы.

### **Технические характеристики**

- Дисплей: 3" LCD, сенсорный
- Видео: FHD 1920x1080 (30 кадров/сек), HD+ (720p, 60fps), HD (720p, 30 fps), VGA (640x480) кие.<br>
хоторые значки на дисплее не будут отображаться при под<br>
тV<br>
хоторые — функции — могут — быть — недоступны — отображ<br>
кипочении к HDTV<br> **тр видео/фото на ПК**<br>
те переместить видео и фото с устройства на ПК и ра<br>
по
- Формат видео: AVI
- Видео кодек: Н.264
- Фото: JPG, 16М
- Цифровой зум (16-х)
- ISO: авто, 800, 1600
- Штамп времени и даты (только в режиме фото)
- **ТВ-выход: NTSC/PAL**
- Интерфейс: USB, HDMI
- Поддержка карт памяти: micro-SD (до 32Гб)

Компания-производитель оставляет за собой право менять технические характеристики без предварительного уведомления.

**Подключение автомобильного зарядного устройства** 

Автомобильное зарядное устройство обеспечивает электропитание Вашего устройства при использовании его в автомобиле.

#### **Внимание:**

в целях защиты Вашего устройства от бросков напряжения в бортовой сети, следует подключать его к зарядному устройству лишь после запуска двигателя.

#### **Можно использовать данное устройство не только в автомобиле!**

**Видеорегистратор также можно использовать на даче, в квартире или офисе, торговой точке как простую и недорогую систему видеонаблюдения. Также запись может включаться при срабатывании сенсоров. Все, что запишет видеорегистратор, Вы сможете потом просмотреть на компьютере.** 

#### **Примечание:**

**Существуют модели автомобилей, в которых питание от аккумулятора на прикуриватель подается ВСЕГДА! Независимо от того, включено зажигание или нет. Внимательно изучите инструкцию пользователя своего автомобиля.** 

### **Установка в автомобиле:**

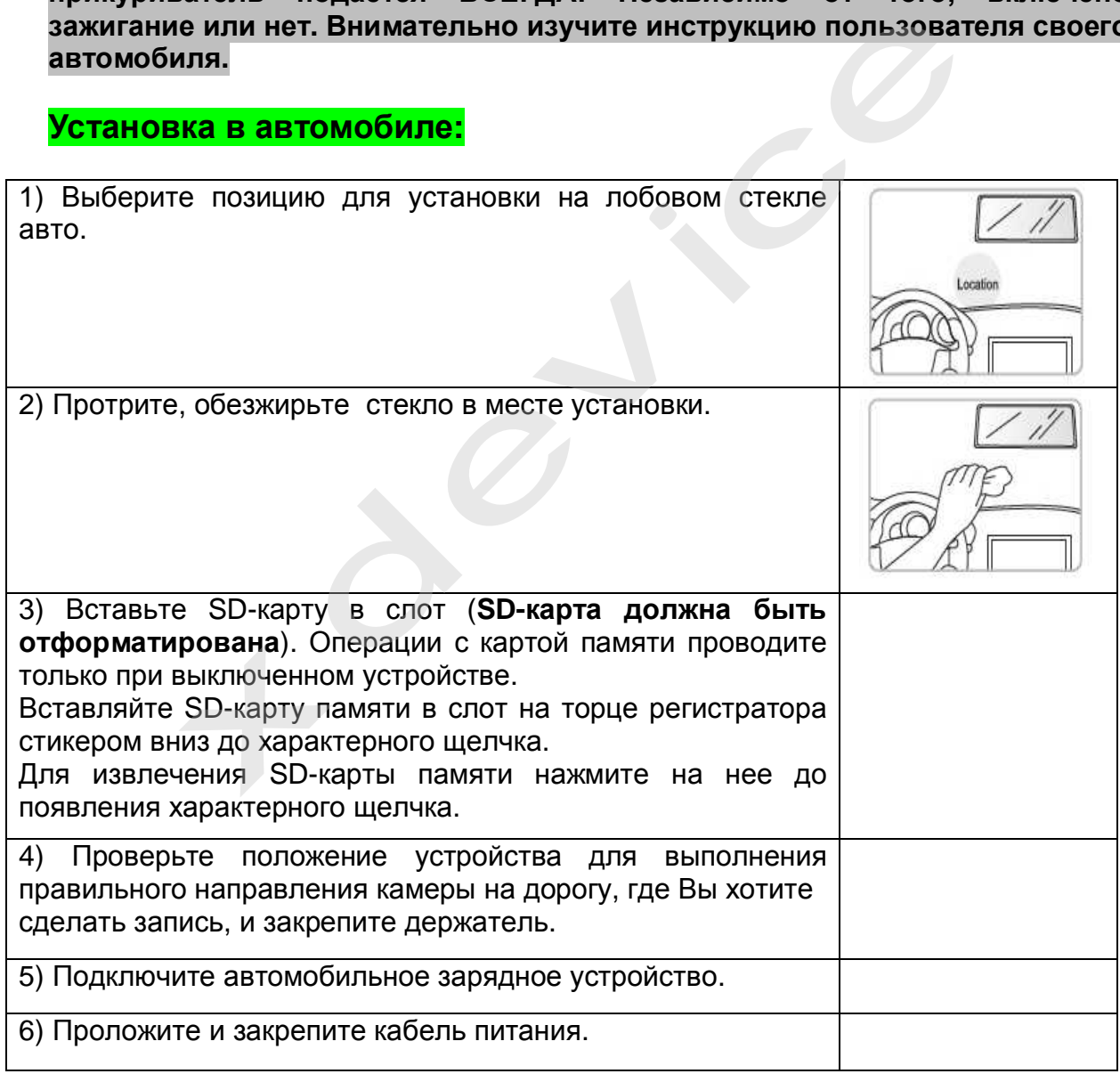

# **Обслуживание Вашего устройства:**

Правильное обращение с устройством обеспечит вам стабильную бесперебойную работу и позволит избежать повреждений.

- Оберегайте устройство от высокой влажности и слишком горячей/холодной температуры.
- Не кладите и не роняйте ничего на устройство.
- Оберегайте устройство от ударов и падения.
- Не подвергайте устройство резкому перепаду температур. Это может привести к конденсации влаги, которая может вывести из строя Ваше устройство. Если это произошло, дайте влаге испариться перед использованием.
- Поверхность линзы камеры очень легко поцарапать острым предметом. Старайтесь защитить экран от царапин до полной установки устройства в нужном месте.
- Если устройство загрязнилось и его необходимо очистить, делайте это при выключенном питании. Используйте мягкую ткань без ворсинок, смоченную в воде.
- Не пытайтесь разбирать, ремонтировать или переделывать устройство. Разборка, переделка или любая попытка ремонта может привести к поломке и лишь усугубит положение, при этом Вы потеряете гарантию.

# **Предостережения:**

- Большая часть зависаний и некорректной работы регистратора происходит из-за использования несовместимых или некачественных SDкарт памяти - будьте внимательны при выборе и покупке карты памяти! Некоторые SD-карты памяти несовместимы с регистратором - они не определяются или сбоят при записи. К сожалению, без вскрытия упаковки и тестирования совместимость карты никак не проверить, несовместимые карты попадаются у всех производителей, обычно это все подделки. Рекомендуем покупать SD-карты известных производителей и не менее 4 класса. менную в воде.<br>
пытайтесь разбирать, ремонтировать или переделывать<br>
пытайтесь разбирать, ремонтировать или переделывать<br>
хорка, переделка или любая попытка ремонта может<br>
помже и лишь усугубит положение, при этом Вы поте
- На сенсоре камеры допускается наличие битых пикселей (появление белых точек на видео)

# **Устранение неисправностей:**

Если регистратор выдает ошибку о нехватке места, завис, либо просто работает некорректно, то выполните одну из следующих процедур:

- Извлеките и установите повторно карту памяти (только при выключенном устройстве).
- Отформатируйте карту памяти через меню регистратора,
- Извлеките и отформатируйте карту памяти через компьютер
- Перезагрузите устройство кнопкой RESET (если такая кнопка предусмотрена в устройстве)

Не получается сделать видео запись, фотографии и запись голоса

- Измените разрешение, качество фотографий, частоту вспышки.
- Установите другую карту памяти большей емкости.
- Убедитесь, что карта памяти установлена правильно (во время установки должен быть слышен щелчок).

• Удалите ненужные файлы с карты памяти, чтобы освободить место.

Фотографии и видео не четкие

- Убедитесь, что линза объектива чистая. Протрите пыль и грязь перед тем, как приступить к съемке.
- Убедитесь, что правильно выбираете фокус.

#### **- Комментарии специалистов и юристов:**

«.. .наличие записи с авто видеокамеры не позволит ГИБДД произвольно трактовать обстоятельства ДТП...»

«...при рассмотрении любого дела об административном правонарушении или при решении вопроса о возмещении вреда данные автомобильного мини видео регистратора будут использованы и подлежат оценке наряду с другими доказательствами...»

«...Камера позволит объективно фиксировать дорожную обстановку и всю окружающую ситуацию, можно предъявить эту запись в случае вменения нарушения или совершения ДТП. Не секрет, что доказательственная база, связанная с нарушением правил дорожного движения, зачастую строится только на показаниях сотрудников ГИБДД, и расхожая фраза «у суда нет оснований не доверять показаниям инспектора», получившая в последнее время широкое распространение в практике, будет применяться очень осторожно, так как показания участников процесса легко проверяются. Имеет значение и психологический фактор – осознание того факта, что действия любого инспектора или водителя могут быть зафиксированы и продемонстрированы, станет сдерживающим обстоятельством…» нии вопроса о возмещении вреда данные автомооильного<br>ора будут использованы и подлежат оценке наряду<br>ъствами...»<br>а позволит объективно фиксировать дорожную обстанс<br>иую ситуацию, можно предъявить эту запись в случае<br>и или

«…Всегда информируйте сотрудника ДПС, регистрирующего ДТП, о наличии у вас видеоаппаратуры, поскольку подлинность записей, не занесенных в протокол, доказать очень сложно…»

**Установите перед поездкой автомобильный видеорегистратор xDevice BlackBox. Имея запись с автомобильной камеры, изобличить нарушителя или отстоять свою правоту в суде, станет гораздо проще!** 

# **- Законы:**

#### **Кодекс об административных правонарушениях РФ | Ст. 26.7. Документы**

Документы признаются доказательствами, если сведения, изложенные или удостоверенные в них организациями, их объединениями, должностными лицами и гражданами, имеют значение для производства по делу об административном правонарушении.

Документы могут содержать сведения, зафиксированные как в письменной, так и в иной форме. К документам могут быть отнесены материалы фото- и киносъемки, звуко- и видеозаписи, информационных баз и банков данных и иные носители информации.

#### **Гражданский процессуальный кодекс РФ | Ст. 55. Доказательства**

Доказательствами по делу являются полученные в предусмотренном законом порядке сведения о фактах, на основе которых суд устанавливает наличие или отсутствие обстоятельств, обосновывающих требования и возражения сторон, а также иных обстоятельств, имеющих значение для правильного рассмотрения и разрешения дела. Эти сведения могут быть получены из объяснений сторон и третьих лиц, показаний свидетелей, письменных и вещественных доказательств, аудио- и видеозаписей, заключений экспертов.

# **ВНИМАНИЕ!**

**В зависимости от программного обеспечения и версии прошивки некоторые пункты меню могут быть добавлены или изменены. И назначения клавиш могут быть другими. Будьте внимательны!** 

# **Спецификация**

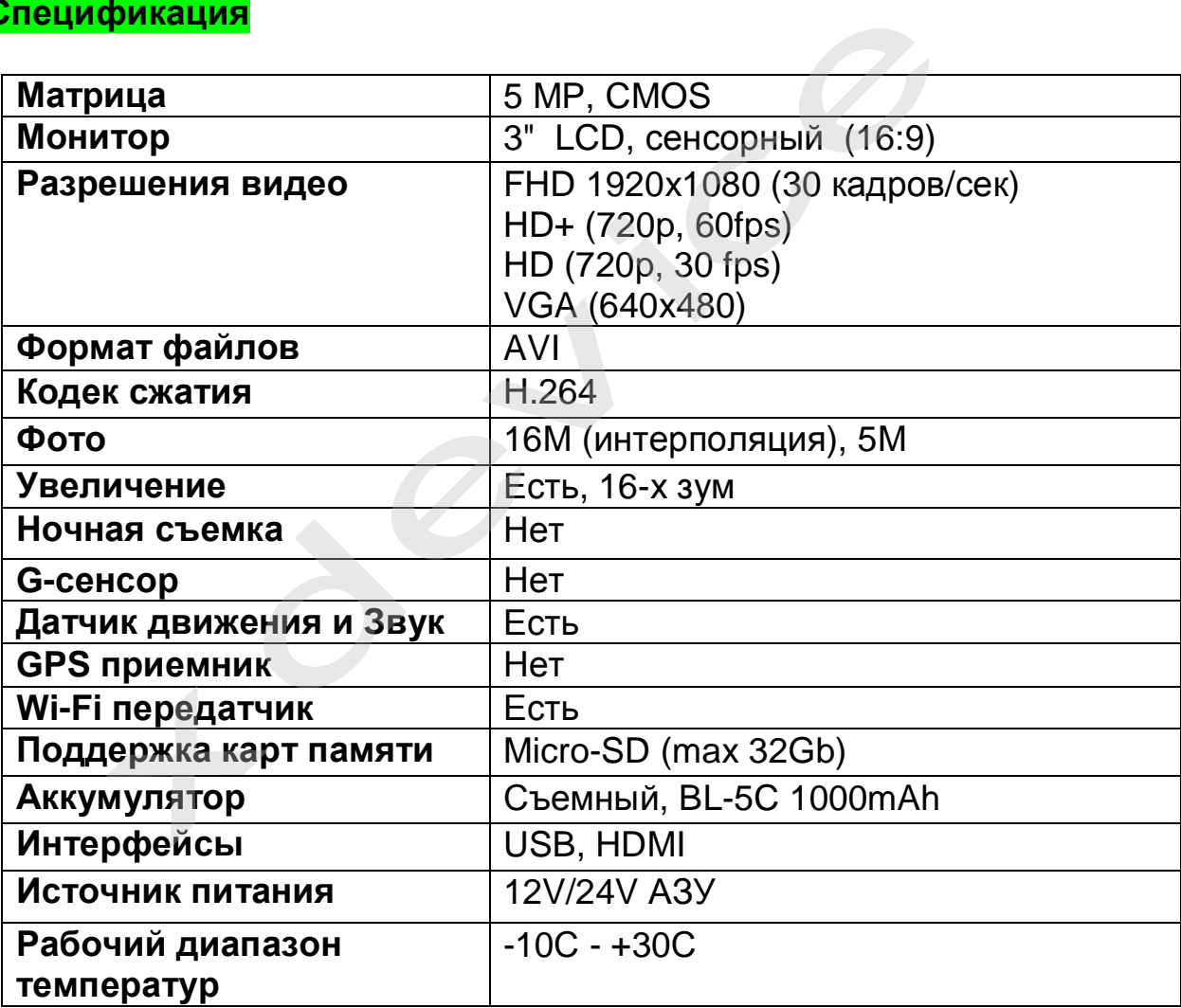

# *Полную инструкцию на русском языке вы всегда можете скачать с нашего сайта [www.xdevice.ru](http://www.xdevice.ru)*

Компания «xDevice»® (ИксДевайс®) Сайт в Интернете: [www.xdevice.ru](http://www.xdevice.ru) *Техническая поддержка, инструкции и обновления программного обеспечения находятся на сайте в разделе Support (Поддержка).*